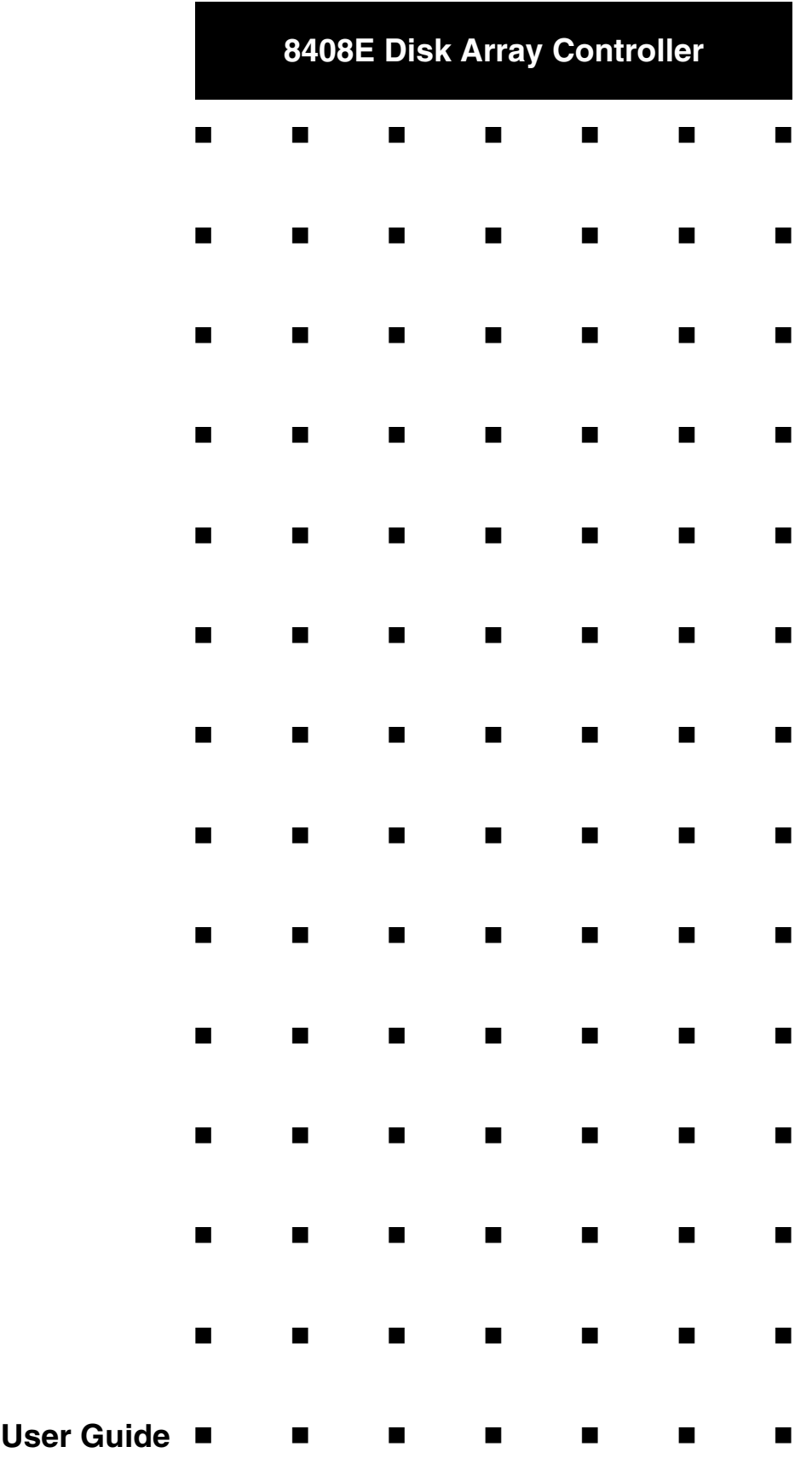

This page is deliberately left empty.

### *Proprietary Notice and Liability Disclaimer*

The information disclosed in this document, including all designs and related materials, is the valuable property of NEC Computers and/or its licensors. NEC Computers and/ or its licensors, as appropriate, reserve all patent, copyright and other proprietary rights to this document, including all design, manufacturing, reproduction, use, and sales rights thereto, except to the extent said rights are expressly granted to others.

To allow for design and specification improvements, the information in this document is subject to change at any time, without notice. Reproduction of this document or portions thereof without prior written approval of NEC Computers is prohibited.

The NEC Computers product(s) discussed in this document are warranted in accordance with the terms of the Warranty Statement accompanying each product. However, actual performance of each product is dependent upon factors such as system configuration, customer data, and operator control. Since implementation by customers of each product may vary, the suitability of specific product configurations and applications must be determined by the customer and is not warranted by NEC Computers.

### *Trademarks*

NEC ESMPRO, NEC DianaScope, NEC MWA, and ExpressBuilder are trademarks or registered trademarks of NEC Corporation.

Adobe, and Adobe Acrobat are registered trademarks of Adobe Systems, Incorporated.

Microsoft, Microsoft Windows, Windows NT, Windows 95, Windows 98, Windows 2000 and Windows Server 2003 are all registered trademarks of Microsoft Corporation.

MS-DOS is a registered trademark of Microsoft Corporation.

Intel and Xeon are registered trademarks of Intel Corporation.

All other product, brand, or trade names used in this publication are the trademarks or registered trademarks of their respective trademark owners.

rev 1.0 September 2006

Copyright 2006 All Rights Reserved

NEC Computers S.A.S. 10 rue Godefroy Immeuble OPTIMA 92821 PUTEAUX

This page is intentionally left blank.

### Preface

<span id="page-4-0"></span>Congratulations on your purchase of the Disk Array Controller.

This User Guide describes how to install and use the LSI 8408E Disk Array Controller (Internal SAS HDD) correctly and safely. Read the guide thoroughly before handling it.

Also refer to this manual when you want to know how to use the Disk Array Controller or if some malfunction occurs. Keep the manual handy for future reference. We recommend you carefully read the "Notes on Use" section before handling the disk array controller.

For more information on the server in which the disk array controller is installed, refer to the Server User Guide.

> Keep this User Guide handy for quick reference. Be sure to read this section carefully.

# $\triangle$  NOTES ON USE - Always read the Notes -

The following includes information necessary for proper and safe operation of the product.

### **SAFETY INDICATIONS**

In the User Guide, "WARNING" or "CAUTION" is used to indicate a degree of danger. These terms are defined as follows:

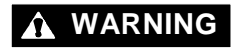

**WARNING** Indicates a hazard that may result in death or serious personal injury.

**CAUTION** Indicates a hazard that may cause minor personal injury, including burns, or property damage.

Precautions against hazards are presented with the following symbols. The individual symbols are defined as follows:

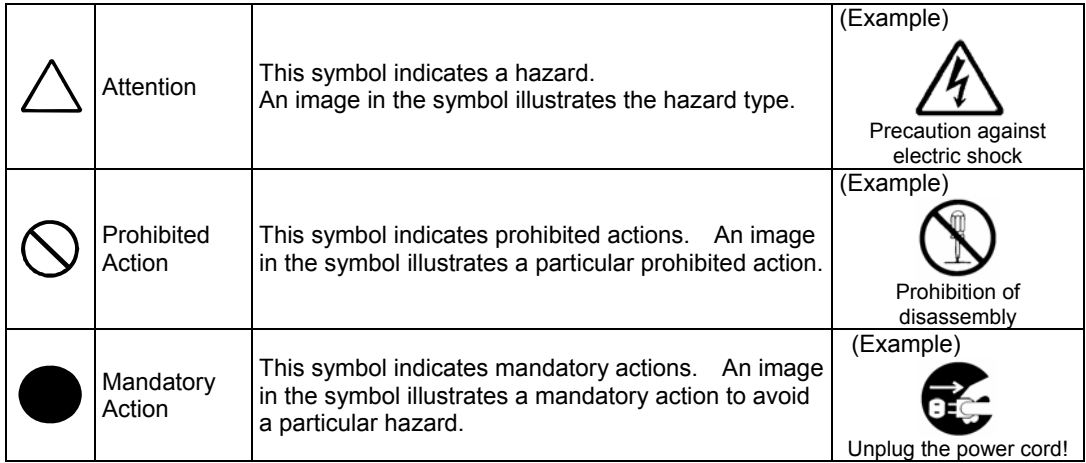

## <span id="page-5-0"></span>Symbols Used in This Manual and Warning Labels

### **Cautions**

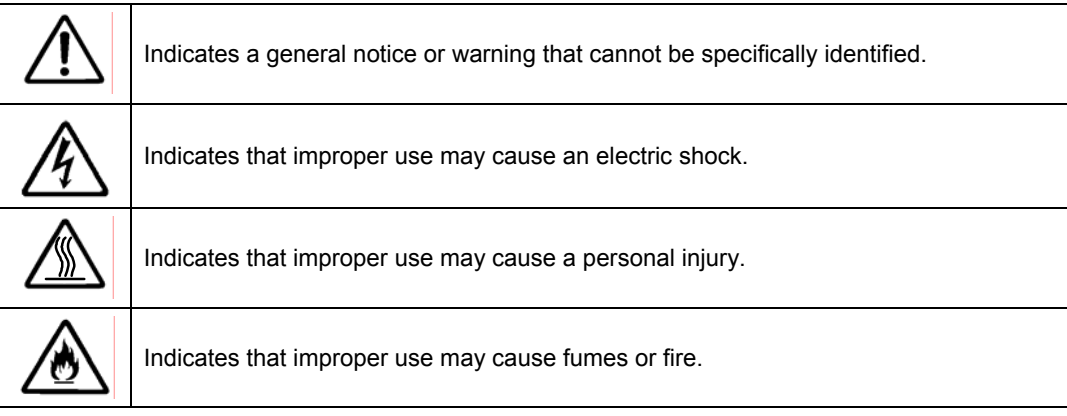

### **Prohibited Actions**

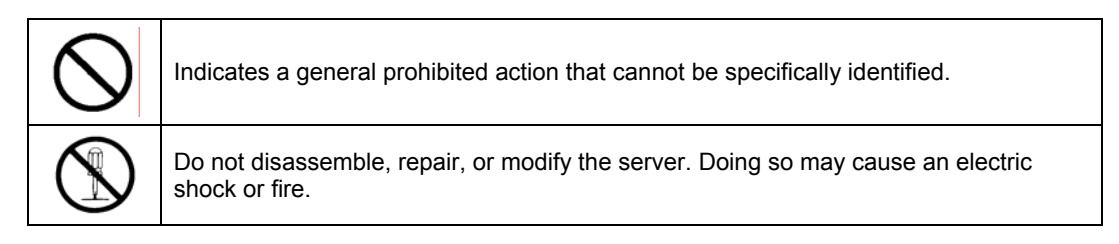

### **Mandatory Action**

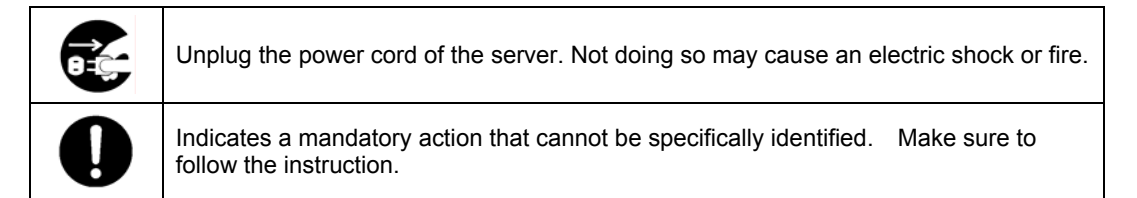

## <span id="page-6-0"></span>Safety Notes

Read the notes described below carefully to understand them, these will enable you to safely use your product. See "Safety Indications" described earlier for the descriptions of symbols.

### **General**

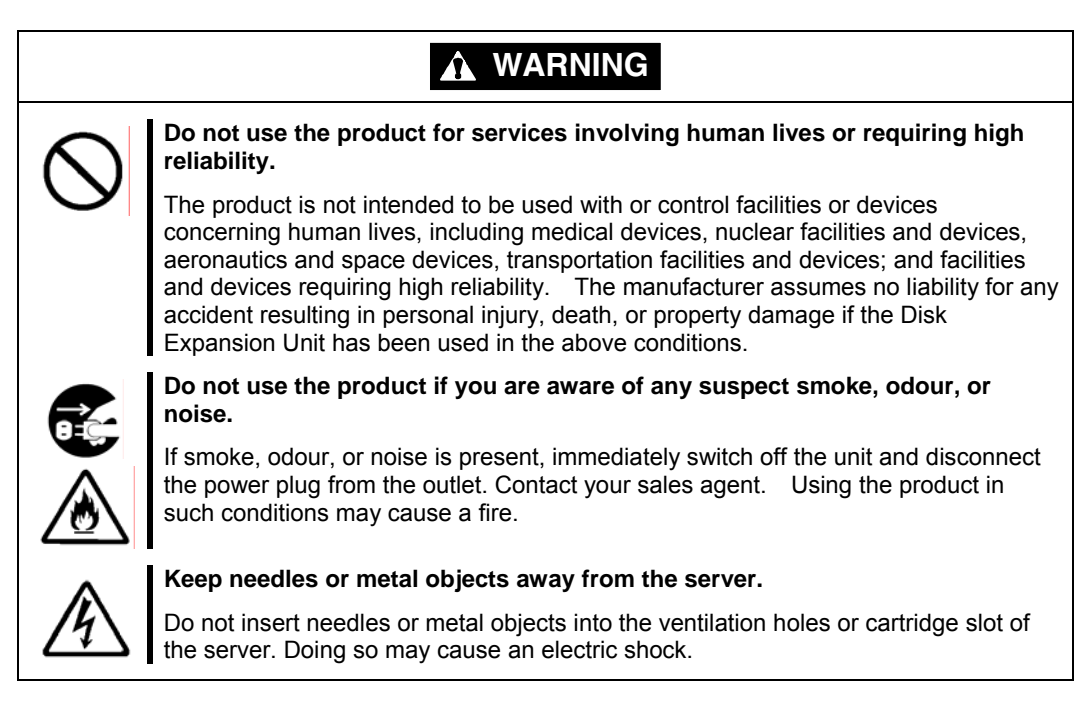

## **A** CAUTION

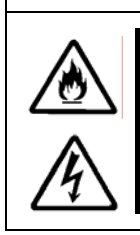

### **Keep water or foreign matter away from the server.**

Do not let any form of liquid (water etc.) or foreign matter (e.g., pins or paper clips) enter the server. Failure to follow this warning may cause an electric shock, a fire, or a failure of the server. When such things accidentally enter the server, immediately turn off the power and disconnect the power plug from the AC outlet. Do not disassemble the server. Contact your service representative.

### <span id="page-7-0"></span>**Power Supply and Power Cord Use**

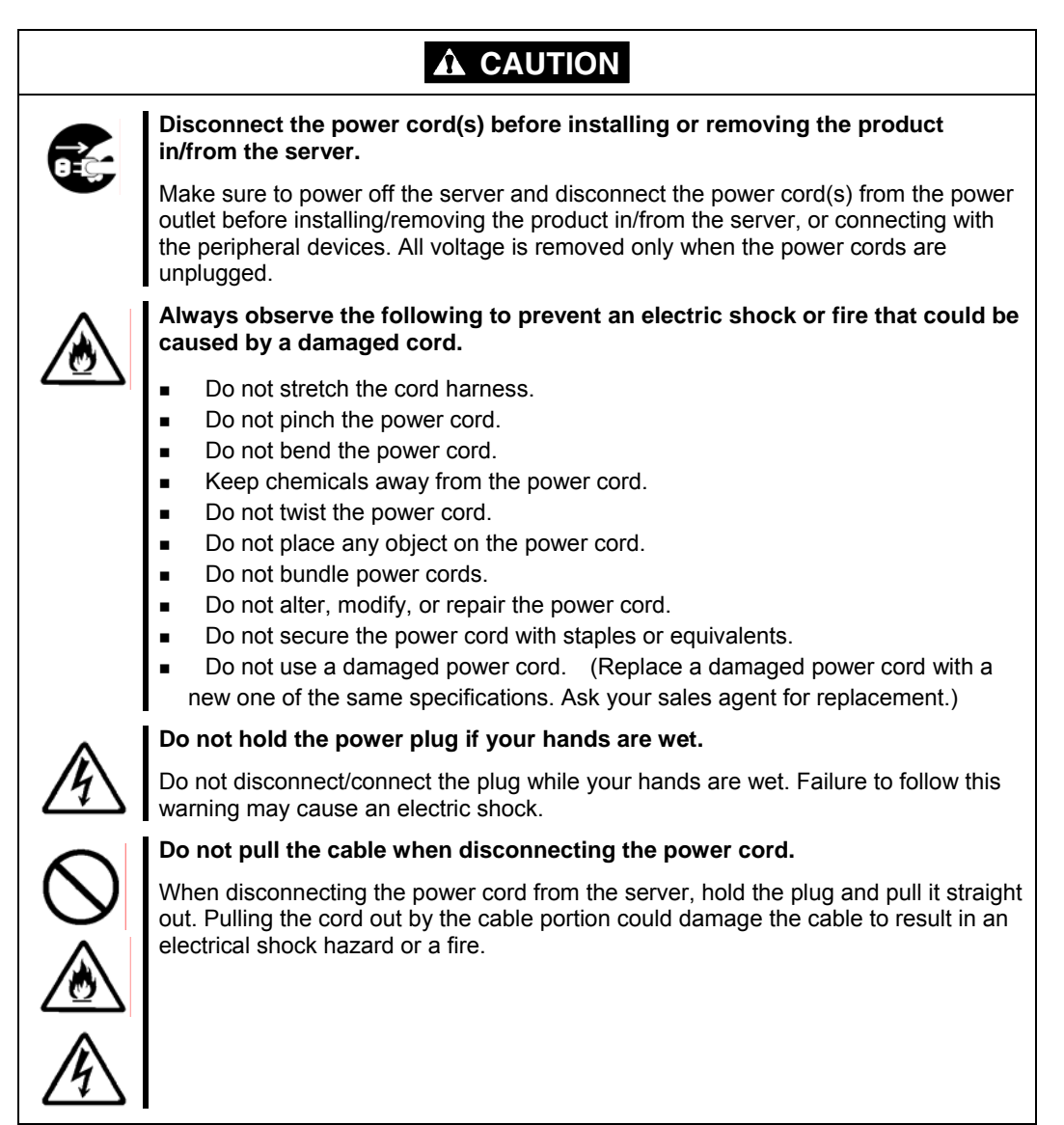

### <span id="page-8-0"></span>**Installation, Relocation, Storage, and Connection**

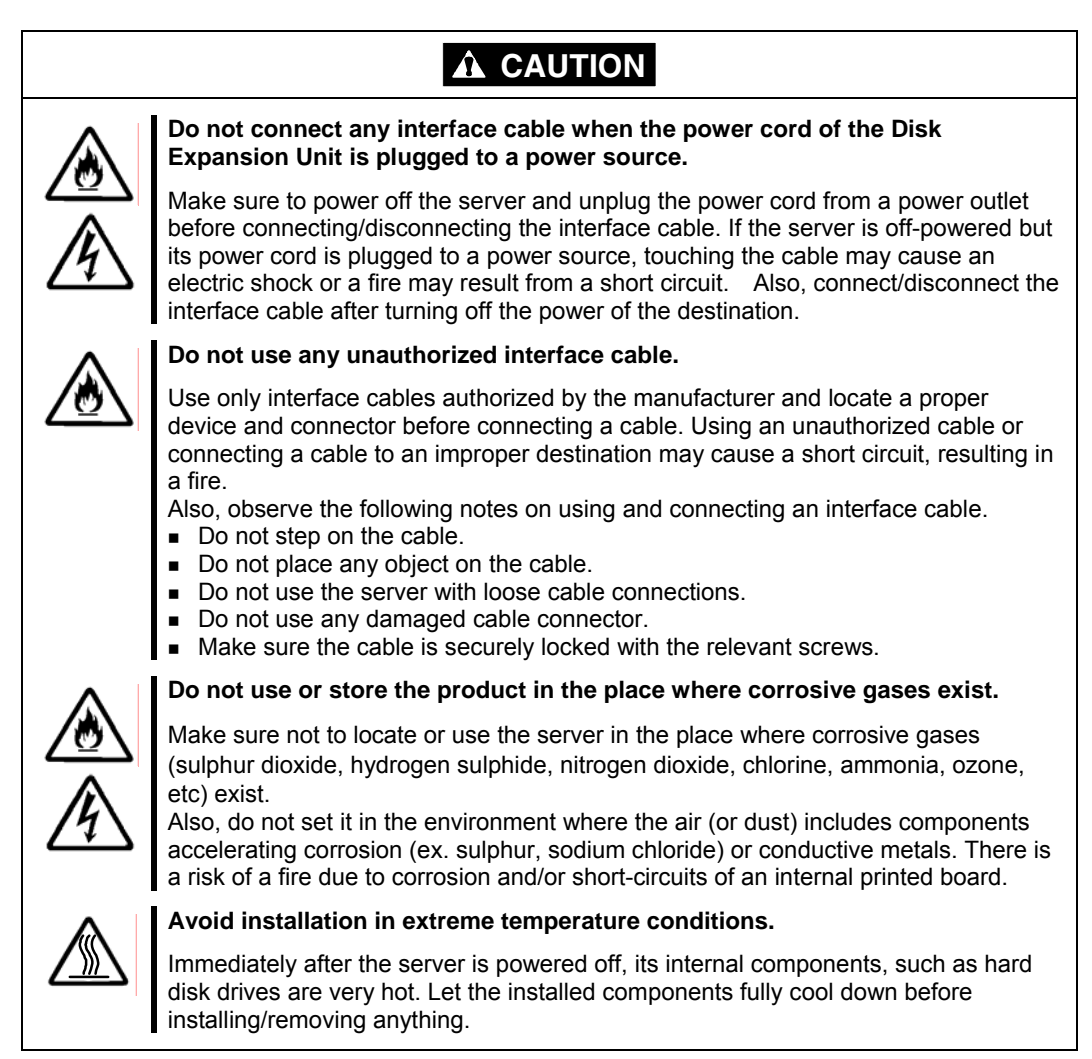

#### <span id="page-9-0"></span>**Cleaning and Working with the Product**

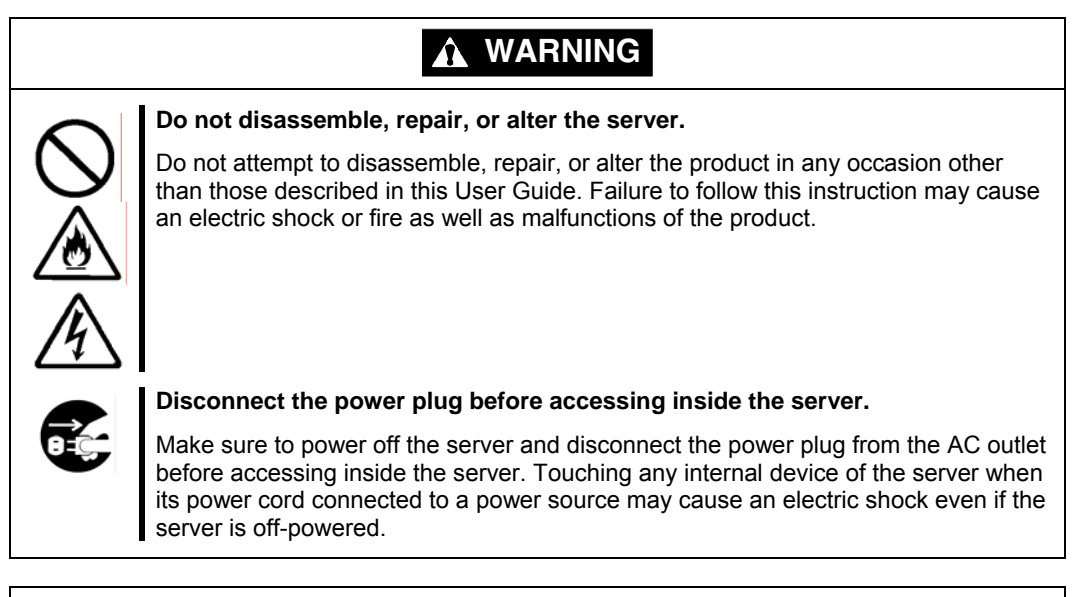

### **A** CAUTION

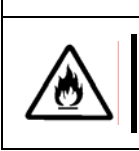

#### **Make sure to complete installation.**

Always connect the DC cable and/or interface cable firmly. An incompletely connected cable may cause a contact failure, resulting in smoke or fire.

### **During Operation**

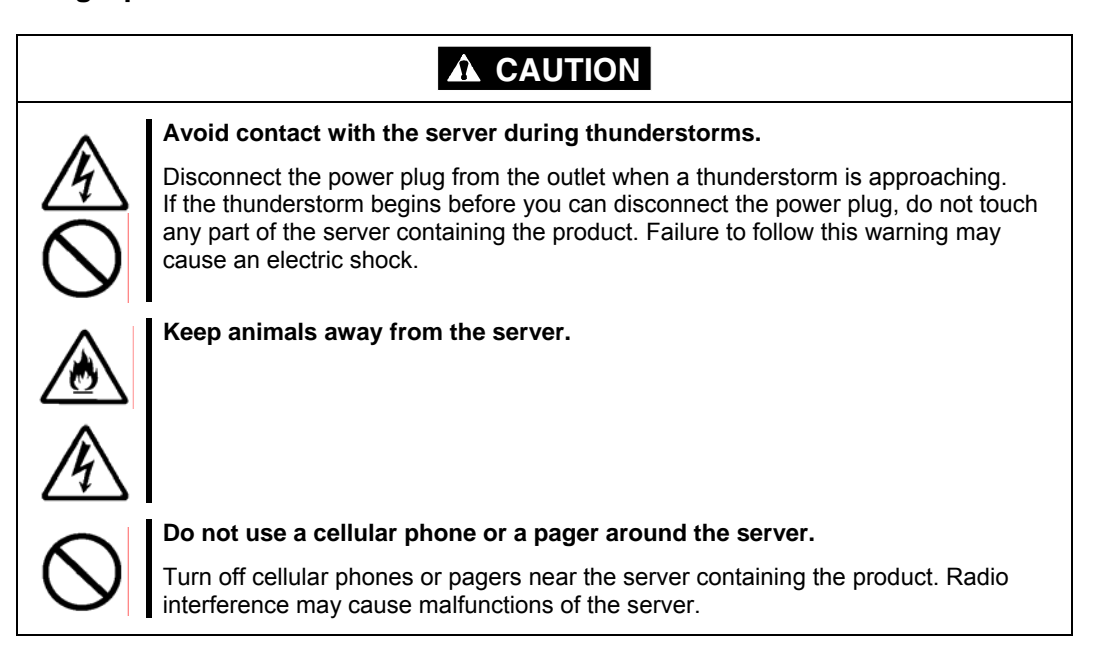

### <span id="page-10-0"></span>This Manual

The guide is intended for persons who are familiar with operating systems, including Windows, and fundamental operations of general-purpose I/O devices, including the keyboard and mouse.

### **Text Conventions**

The following conventions are used throughout this User Guide. For safety symbols, see "SAFETY INDICATIONS" provided earlier.

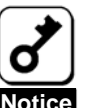

Items to be observed or points to be noted when operating the product.

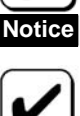

**Check**

Items to be checked when operating the product.

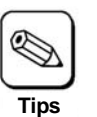

Information useful or convenient for you.

### In the Package

Check the package contents.

The package contains various accessories, as well as the product itself. Check with the packing list and make sure you have everything and that individual components are not damaged. If you find any missing or damaged components, contact your sales agent.

### Third Party Transfer

Make sure to provide this manual along with the product to a third party.

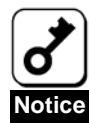

#### **About data on the hard disk**

Be sure to take appropriate measures not to leak important data (e.g., customers' information or companies' management information) on the removed hard disk to any third parties.

Data seems to be erased when you empty "Recycle Bin" of Windows or execute the "format" command of the operating system. However, the actual data remains written on the hard disk. Data not erased completely may be restored by special software and used for unexpected purposes.

It is strongly recommended that the software or service (both available at stores) for data erasure should be used in order to avoid the trouble explained above. For details on data erasure, ask your sales representative.

The manufacturer assumes no liability for data leakage if the product is transferred to third party without erasing the data.

To transfer or sell any software application that comes with the product to a third party, the following requirements must be satisfied:

- $\triangleright$  Transfer all the provided software applications, and keep no backup copies.
- $\triangleright$  Uninstall software applications before transferring the product.

## <span id="page-11-0"></span>Disposal

Dispose of the product according to all national laws and regulations.

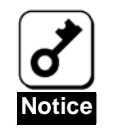

It is the user's responsibility to completely erase or modify all the data stored in storage device such as hard disk, backup data cartridge, floppy disk, or any other media (CD-R/CD-RW) so that the data cannot be restored.

## Data Backup

We recommend you make a back-up copy of your valuable data on a regular basis in order to avoid severe data loss in the event of shocks, thermal changes, or operator mistakes.

## **Transportation**

To transport the product, remove the product from the server and put it in the shipping materials along with accessories according to Chapter 1.

## Abbreviations

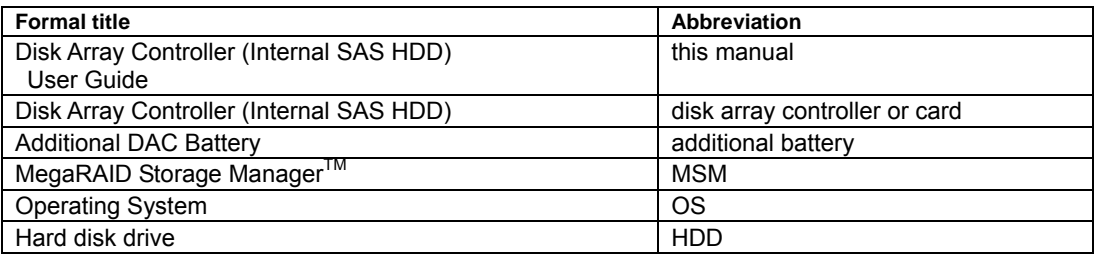

## **Contents**

<span id="page-12-0"></span>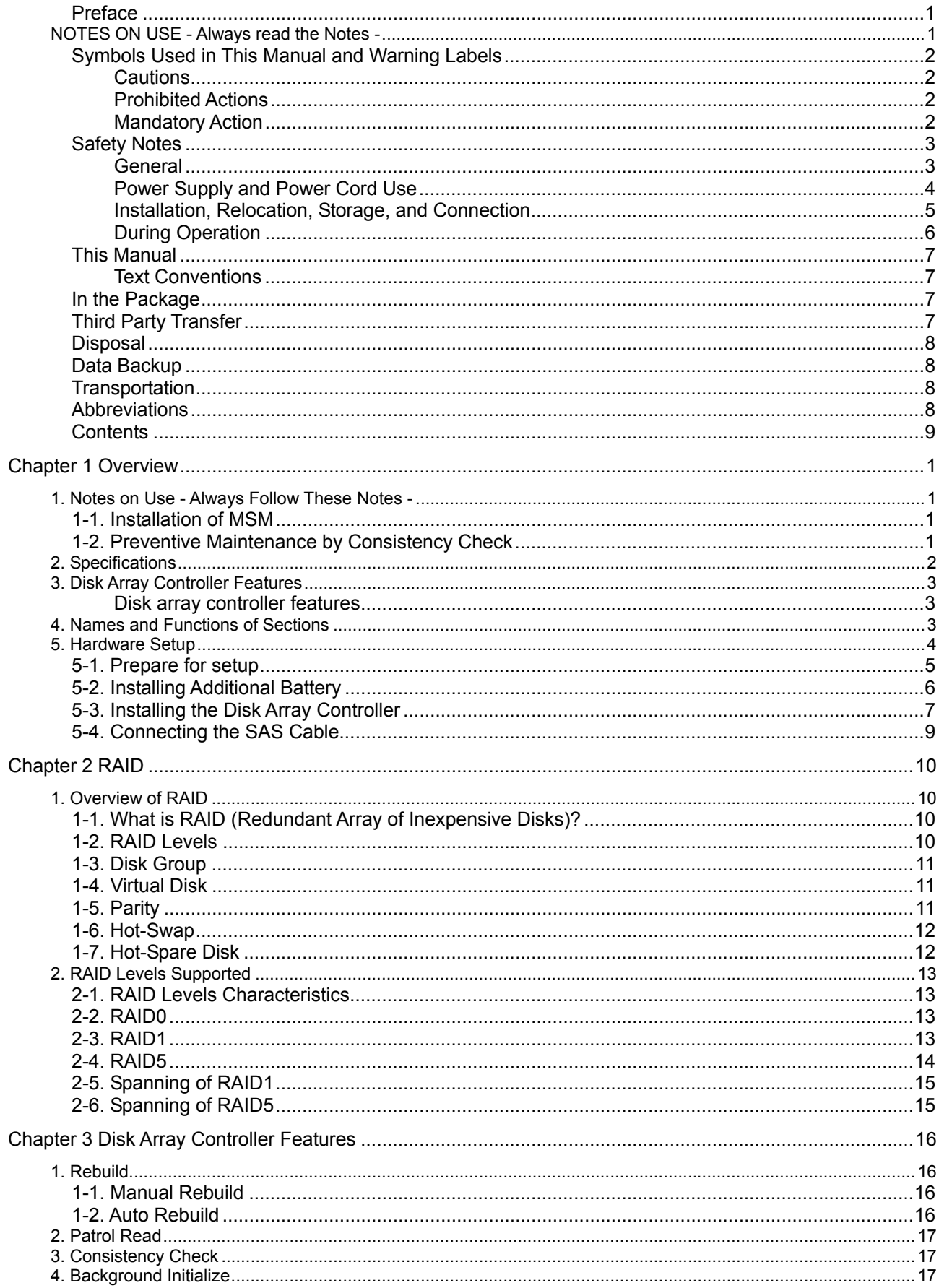

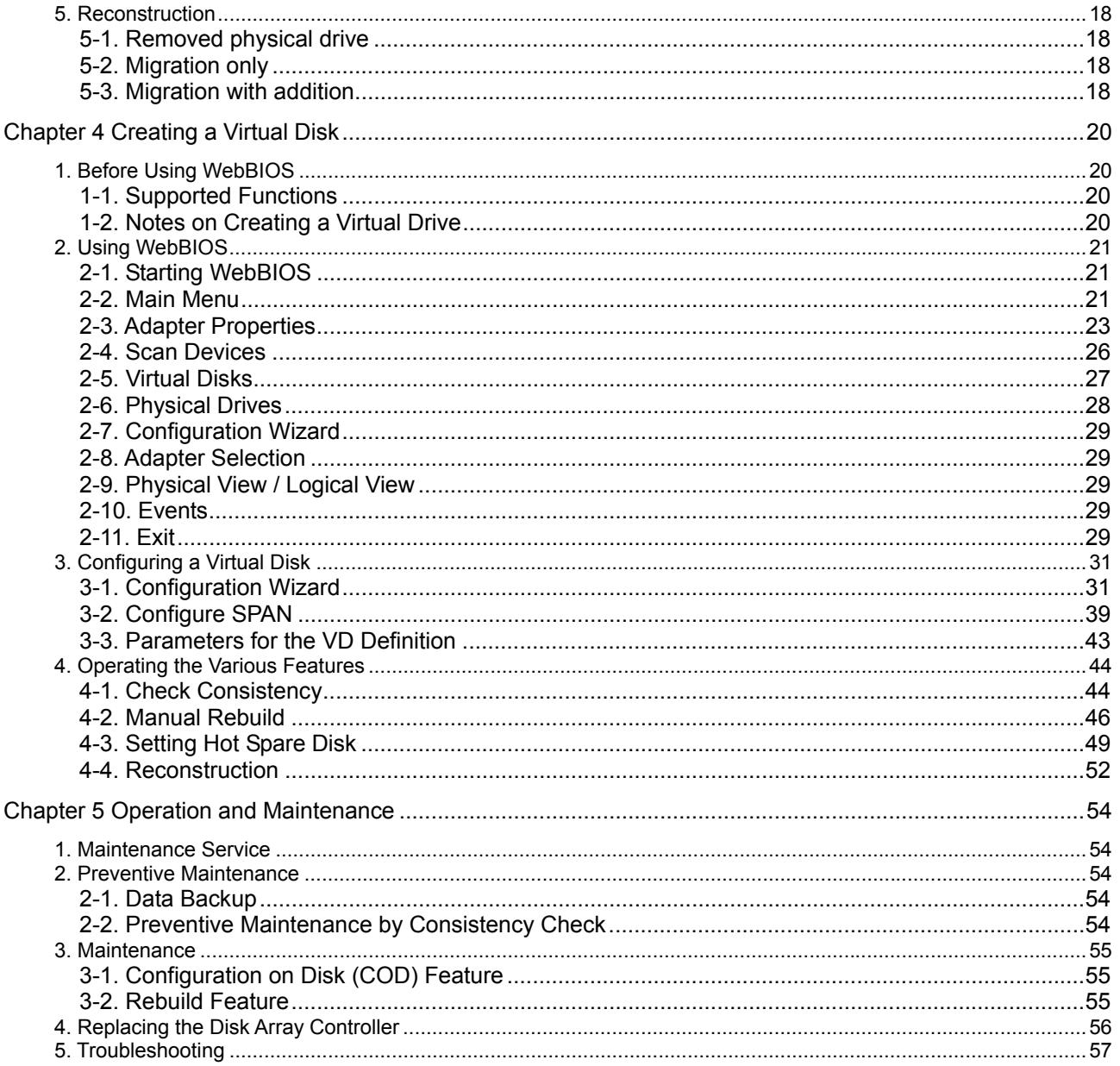

# <span id="page-14-0"></span>Chapter 1 Overview

Read this chapter first if you are using the disk array controller for the first time.

This chapter describes the notes you should always follow while you use the disk array controller, the features of the disk array controller, and the hardware setup.

## 1. Notes on Use - Always Follow These Notes -

Follow the notes described below to allow you to use the disk array controller safely.

### 1-1. Installation of MSM

Install the MegaRAID Storage Manager<sup>™</sup> (called MSM hereafter), management utility which manages the disk array controller on OS. The installation of MSM allows you to perform the following operations:

- **Exents and errors occurred on array system can be registered in the event log and used effectively** for troubleshooting and diagnosis.
- MSM event information can be monitored by using NEC ESMPRO.
- Manual rebuild and Consistency Check can be executed.

For more information on the installation of MSM, refer to the MegaRAID Storage Manager™ online manual.

### 1-2. Preventive Maintenance by Consistency Check

Routine Consistency Check is recommended as a preventive maintenance against subsequent defects of hard disk drives (called HDDs hereafter). This feature allows subsequent defects of HDDs to be found and repaired as soon as possible.

For the detailed features of Consistency Check, see "Chapter 3 Features of Disk Array Controller".

The recommended checking interval is once per week. Depending on the operating status of your system, the checking interval should be at least once per month.

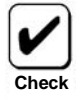

To utilize the Consistency Check, MSM must be installed.

# <span id="page-15-0"></span>2. Specifications

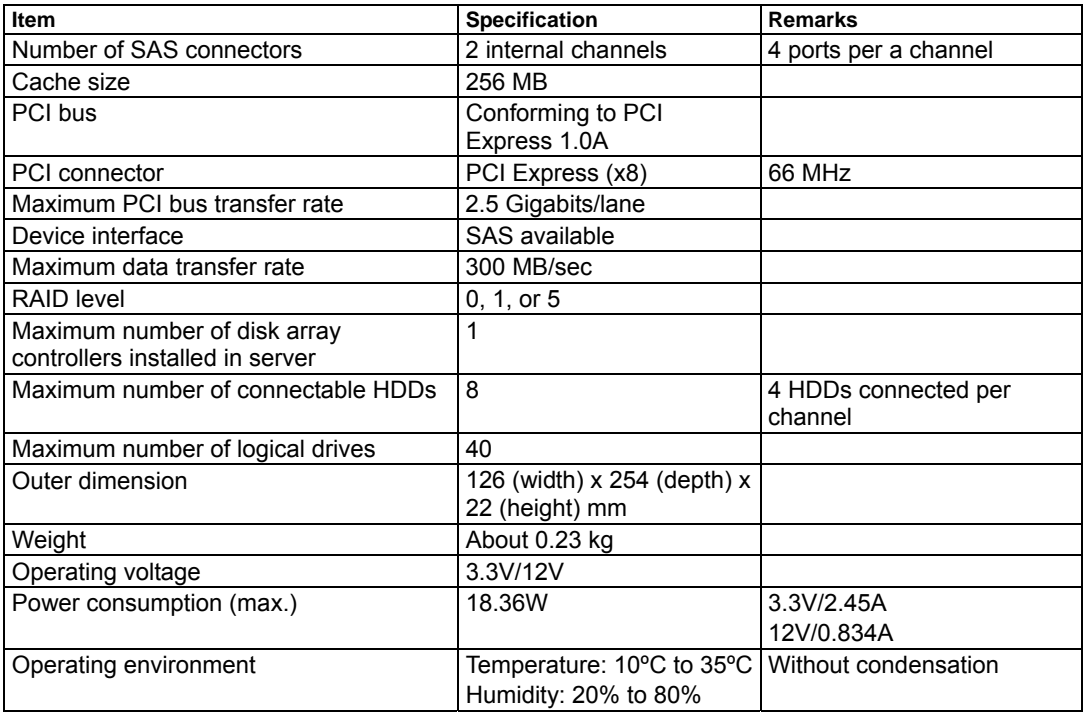

# <span id="page-16-0"></span>3. Disk Array Controller Features

The disk array controller is equipped with two channels (4 ports per a channel) of interface connectors conforming to SAS. The data transfer rate per port is up to 300 MB/sec. The disk array controller realizes high performance.

The disk array controller can be connected to an additional battery backup unit to operate in the WriteBack mode, which can further improve the access performance.

### **Disk array controller features**

- Data transfer rate of up to 300 MB/sec
- Installation of 256MB DDR-II
- Up to 8 SAS HDDs connectable per board (4 HDDs connectable per channel)
- Supports RAID levels 0, 1, 5, spanning of RAID1, and spanning of RAID5
- Supports operation in WriteBack mode when connecting an additional battery
- Supports report monitoring by NEC ESMPRO
- Automatic detection of faulty drive
- Supports the hot-swap replacement of failed HDD (without shutting down the system).

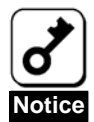

The disk array controller does not support the PCI hot plug feature.

# 4. Names and Functions of Sections

This section describes the sections on the disk array controller.

### **(Front view)**

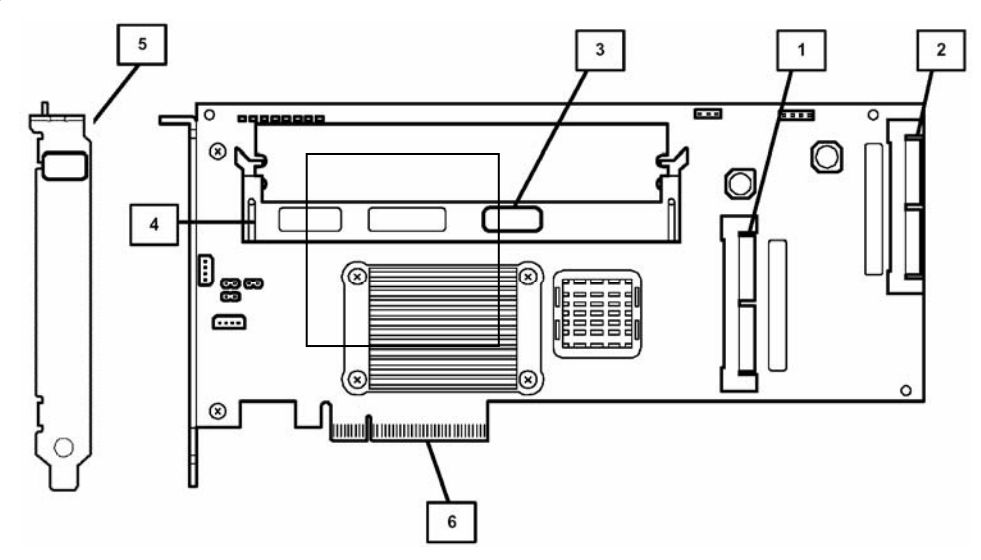

<span id="page-17-0"></span>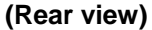

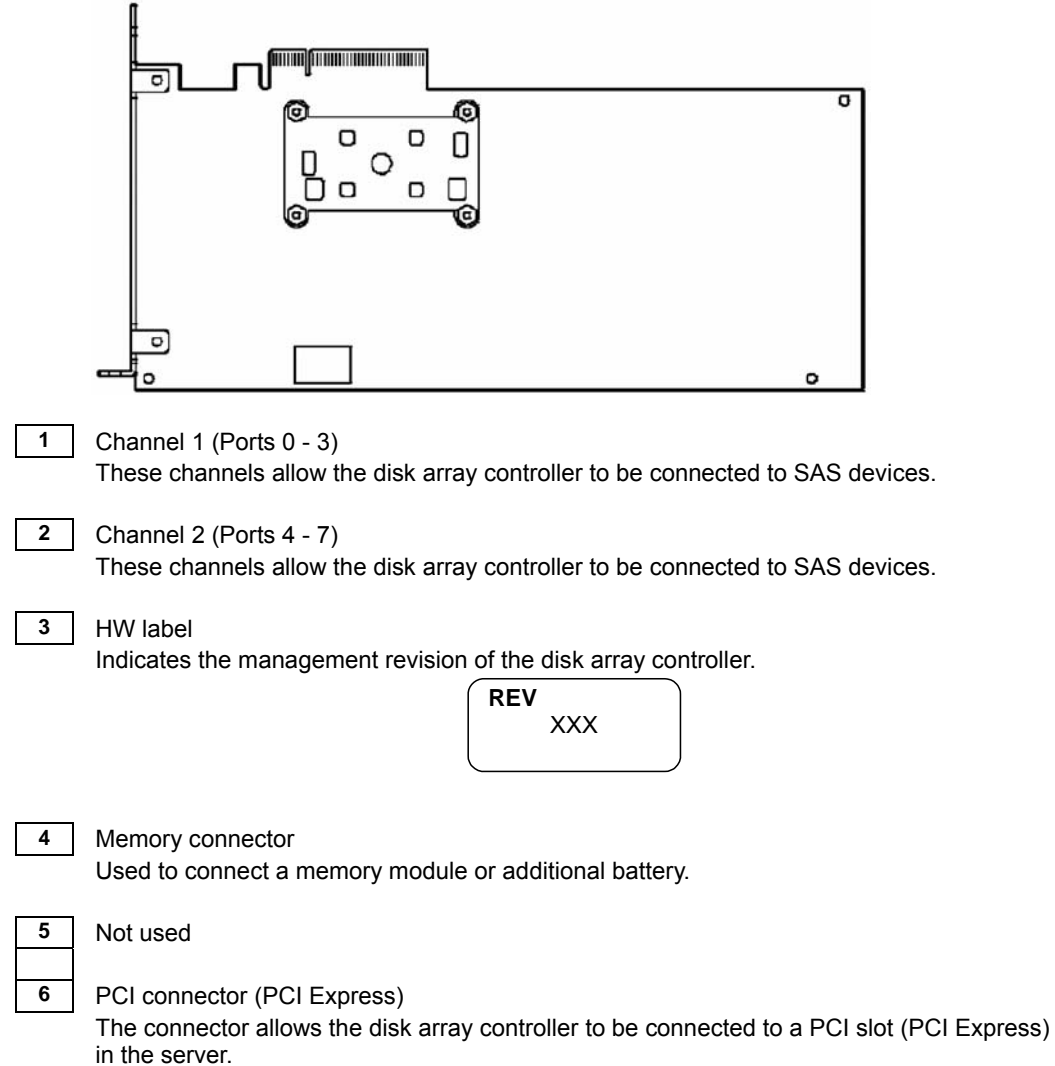

# 5. Hardware Setup

Install the disk array controller in a server as described in the following procedure.

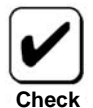

Before the installation, always refer to the Server User Guide. The job flow varies depending on the server type or system configuration. Check the server type and system configuration before the installation to conduct correctly the setup.

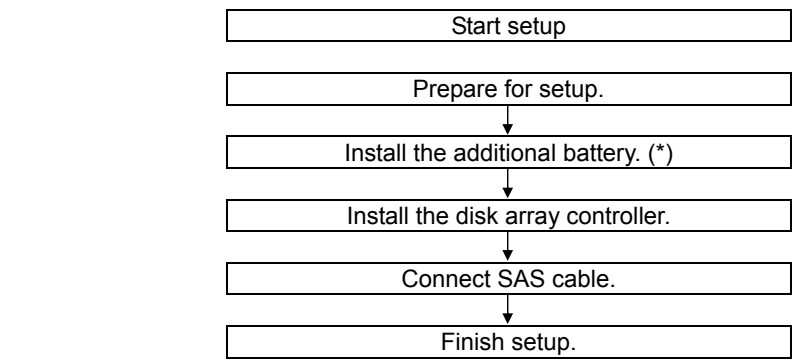

<span id="page-18-0"></span>(\*) This step is not required if the additional battery is not installed.

### 5-1. Prepare for setup

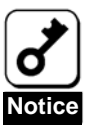

Note the following before the setup.

- Only a single disk array controller can be installed in a server.
- Some limitation may be imposed to the installation on the PCI slot (PCI Express) depending on the type of the server. Before the installation, check the limitation following the Server User Guide.
- **HDDs to be connected to the disk array controller should have the same** specification. Contact your service representative for HDDs which can be connected to the disk array controller.
- Coexistence with other PCI boards (including disk array controller, mirroring board, and SCSI controller) may be limited. Before using the disk array controller together with other PCI boards, ask your service representative whether the disk array controller can coexist with the other PCI boards.
- **1.** Exit from all applications and shutdown the OS.
- **2.** Press the POWER switch on the server to power off the server.
- **3.** Pull out all the power cords connected to the power unit of the server.
- **4.** Remove the side cover on the server as described in the Server User Guide.

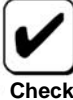

For the installation or removal of the side cover and other components on the server, refer to the Server User Guide.

**Check**

### <span id="page-19-0"></span>5-2. Installing Additional Battery

To use the additional battery, remove the memory module from the disk array controller, and install the additional battery instead.

- **1.** Open the lever fixing the memory module.
- **2.** Remove the memory module.
- **3.** Insert the additional battery into the slot securely.
- **4.** Close the lever opened in Step 1 to fix the battery.

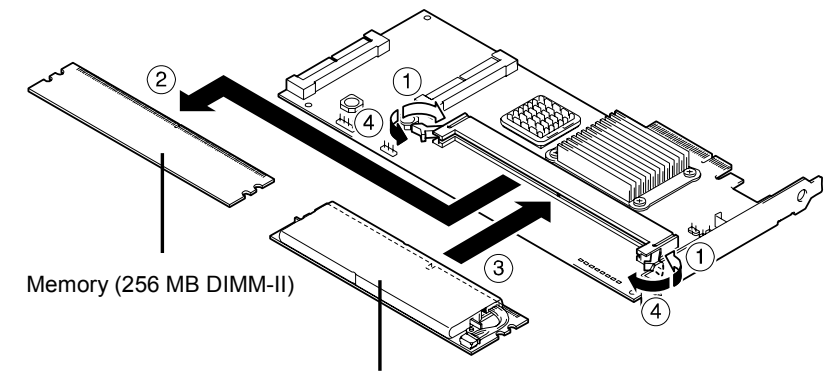

Additional DAC battery

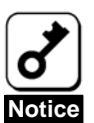

For detailed installation procedure of additional battery, refer to the Additional Battery User Guide.

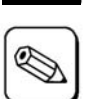

**Tips**

To replace the additional battery with the memory module, take the same procedure as above.

## <span id="page-20-0"></span>5-3. Installing the Disk Array Controller

Confirm the position of the PCI slot (PCI Express) in which you wish to install the disk array controller and remove the corresponding additional slot cover.

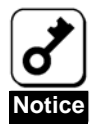

- Store the removed additional slot cover carefully. Keep the removed
- screw, it will be used to install the disk array controller.
- The disk array controller does not support the PCI hot-plug feature. Before installing or removing the disk array controller from the server, always power off the server and pull out the power cord from the receptacle.

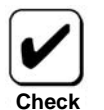

Some limitations may be imposed to the installation on the PCI slot depending on the type of the server. Before the installation, check the limitations in the Server User Guide.

**5.** Insert the disk array controller into the PCI slot (PCI Express) securely and fix it. To fix the disk array controller with screws, use the screw removed when the additional slot cover is removed.

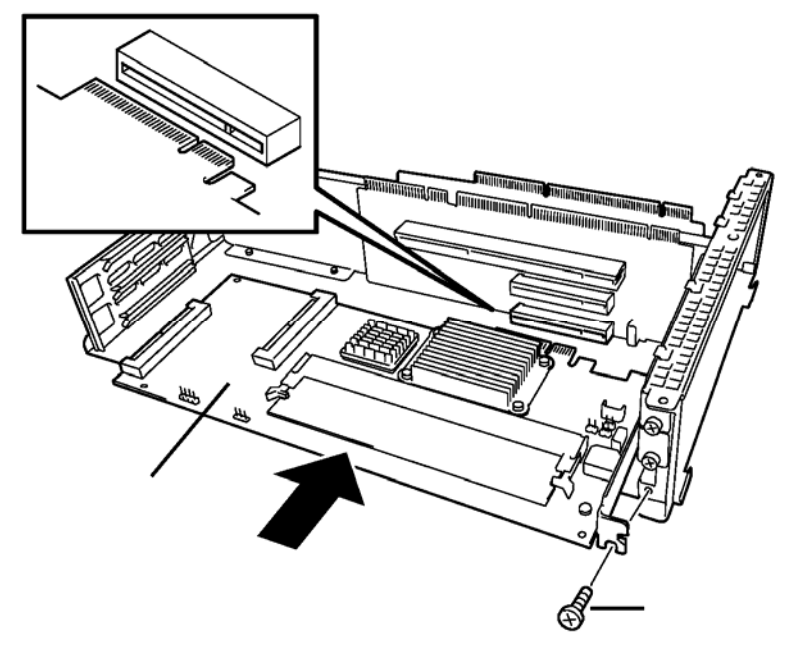

*Example: Rack-mount Model Server* 

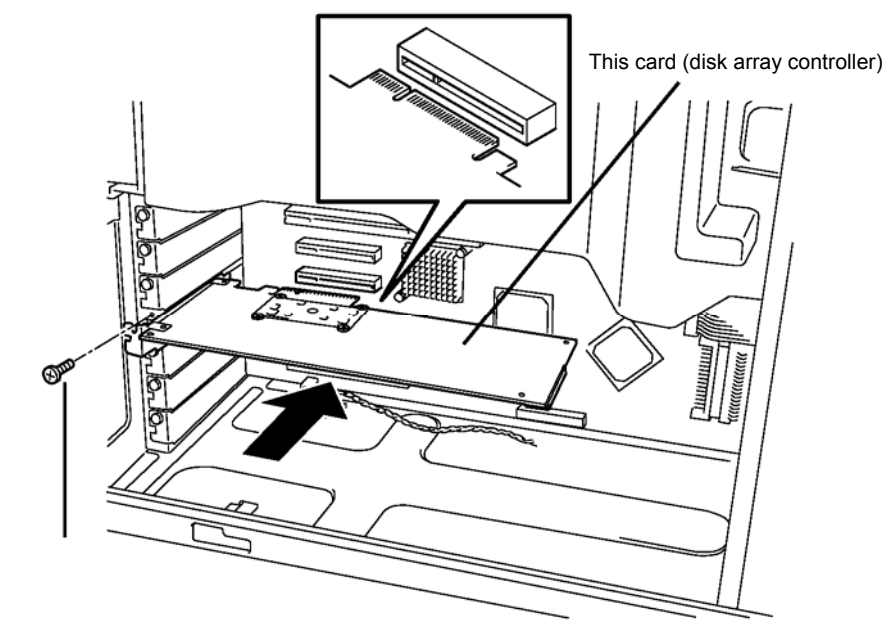

*Example: Tower Model Server*

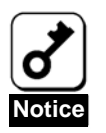

When the disk array controller cannot be easily inserted into the PCI slot (PCI Express), pull out it once and insert it again. Note that the disk array controller may be damaged if excess force is applied to it.

### <span id="page-22-0"></span>5-4. Connecting the SAS Cable

Connect the SAS cable to the SAS connector on the disk array controller. For the connection, see the figure below and the connection table. For the connection to the server, refer to the Server User Guide.

If it is hard to connect the cable, pull out the disk array controller from the PCI slot (PCI Express) once and connect the cable to the disk array controller.

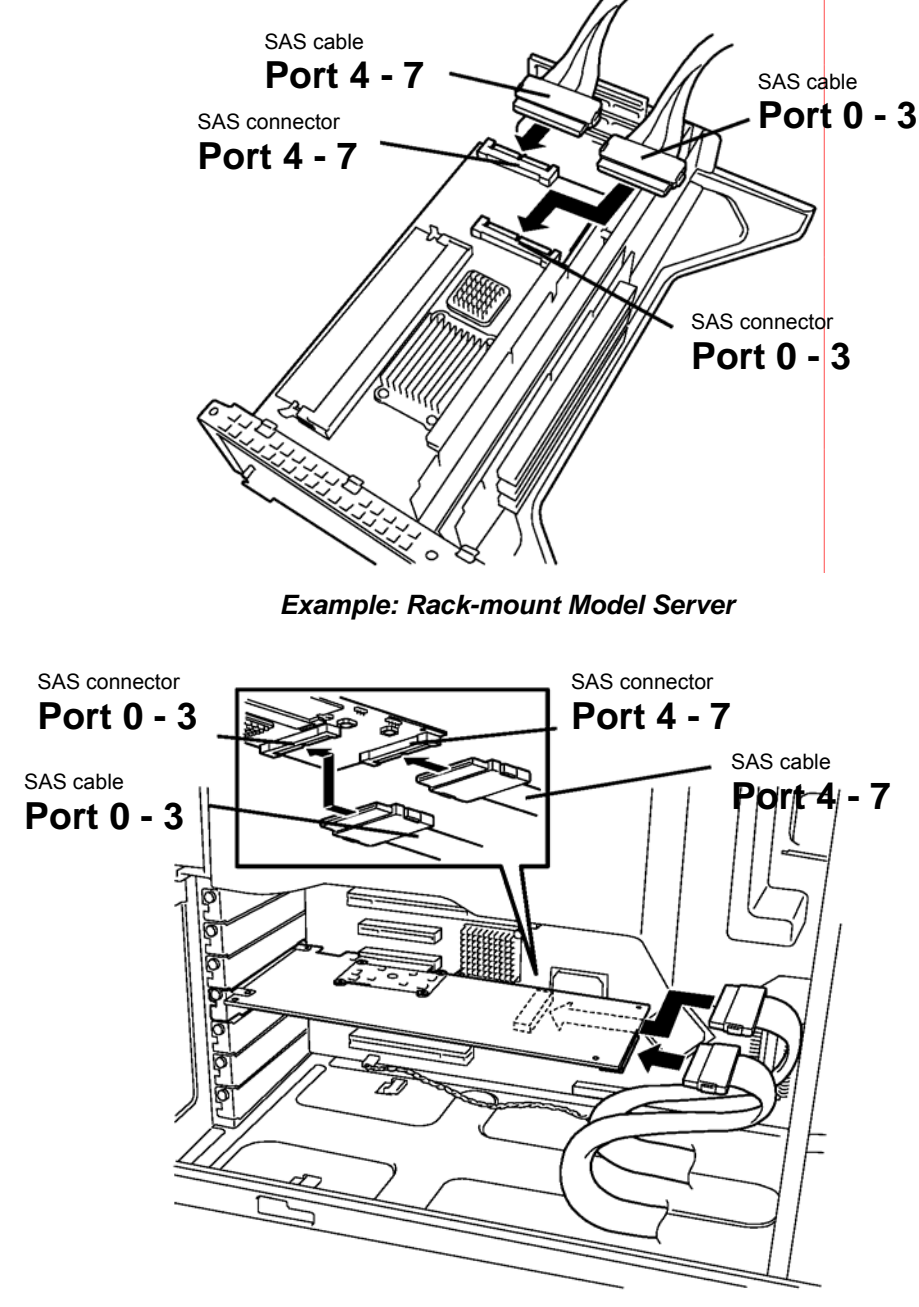

*Example: Tower Model Server*

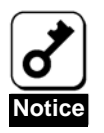

Port numbers are predefined according to the physical location of HDD. When connecting the disk array controller to the server with the SAS cable, check if the cable connector is appropriate to the port number. Connecting an incorrect cable may cause a malfunction of the device. Refer to the Server User Guide for the server port numbers.

# <span id="page-23-0"></span>Chapter 2 RAID

This chapter describes the RAID features which the disk array controller supports.

# 1. Overview of RAID

### 1-1. What is RAID (Redundant Array of Inexpensive Disks)?

RAID is an abbreviation for "Redundant Array of Inexpensive Disks". The RAID technology allows several hard disk drives (HDDs) to be handled collectively.

RAID can configure several HDDs (at least 2) as a single array (disk group) to operate the HDDs effectively. This ensures higher performance than a single HDD of a large capacity.

This disk array controller has a feature to divide a single disk group into several logical drives (up to 40 virtual disks). The host computer recognizes these virtual disks as if it were a single HDD, and can access in parallel several HDDs configuring a disk group.

Some RAID levels can recover data from remaining data and parity by using are build feature if an error occurs in a single HDD. This ensures a high system reliability.

### 1-2. RAID Levels

There are several RAID levels on the market, and the disk array controller support the following ones: RAID 0, RAID 1, and RAID 5.

The number of HDDs required to create a disk group varies depending on the RAID level as shown in the table below.

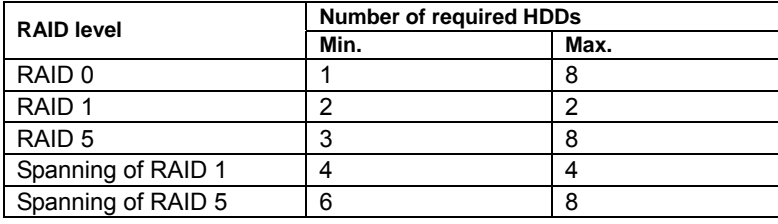

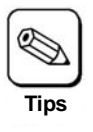

For more information on the RAID levels, see "2. RAID Levels" described later in this chapter.

### <span id="page-24-0"></span>1-3. Disk Group

A disk group consists of at least 2 HDDs.

Up to eight disk groups are permitted by the disk array controller when eight HDDs are installed in the server.

The figure below shows a sample configuration. The three HDDs are connected to the disk array controller, creating one disk group (DG).

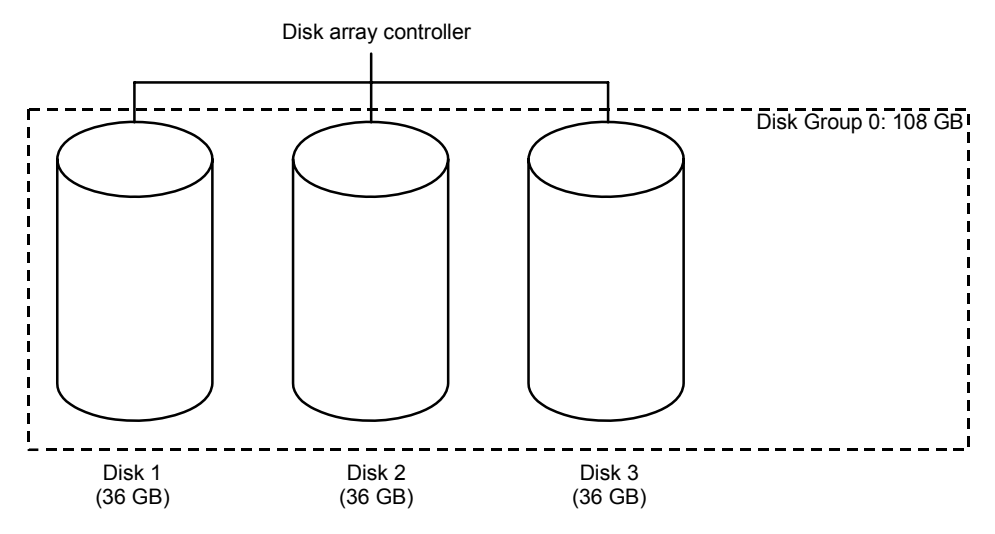

### 1-4. Virtual Disk

Virtual disk is a logical drive defined in disk group. It is recognized as a physical drive by the OS. Up 40 virtual disks are permitted by the disk array controller.

The figure below shows a sample configuration in which the disk array controller is connected with three HDDs, creating one disk group (DG). Two RAID5 virtual disks (VD) are defined in the DG.

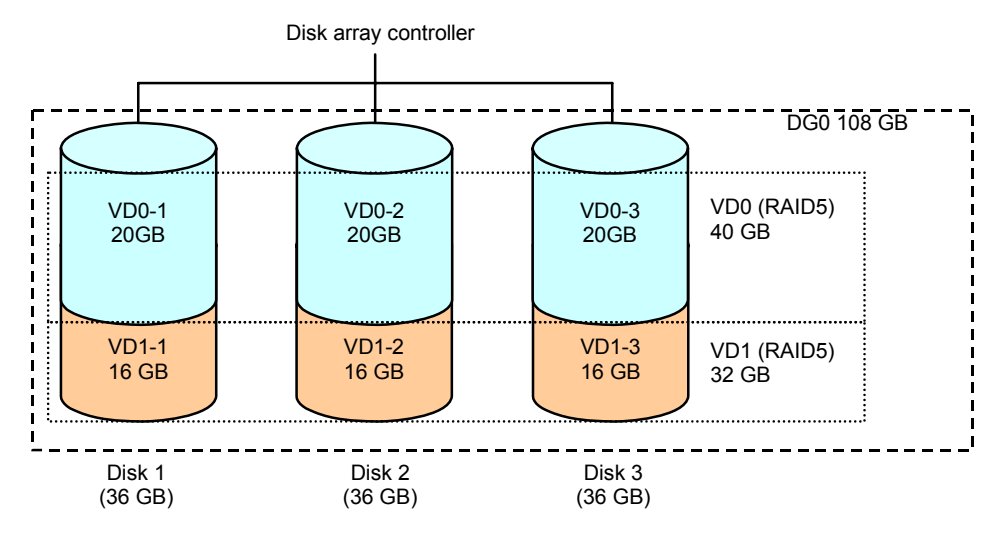

### 1-5. Parity

Parity implies redundant data. A single set of redundant data is created from the data saved in more than one HDD.

The redundant data is used for data recovery when a HDD is defective.

### <span id="page-25-0"></span>1-6. Hot-Swap

The hot-swap feature enables a HDD to be removed (or replaced) under system operation.

## 1-7. Hot-Spare Disk

The hot-spare disk is prepared as an auxiliary HDD substituting for a defected HDD included in a logical drive which is configured at a redundant RAID level. When a HDD fault is detected, the system disconnects the HDD (turns it offline) and starts rebuild the data on the hot-spare disk.

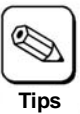

To rebuild using hot-spare disks (standby rebuild), see "Chapter 3 Disk Array Controller Features".

# <span id="page-26-0"></span>2. RAID Levels Supported

This section details the RAID levels supported by the disk array controller.

### 2-1. RAID Levels Characteristics

The table below lists the characteristics of the RAID levels.

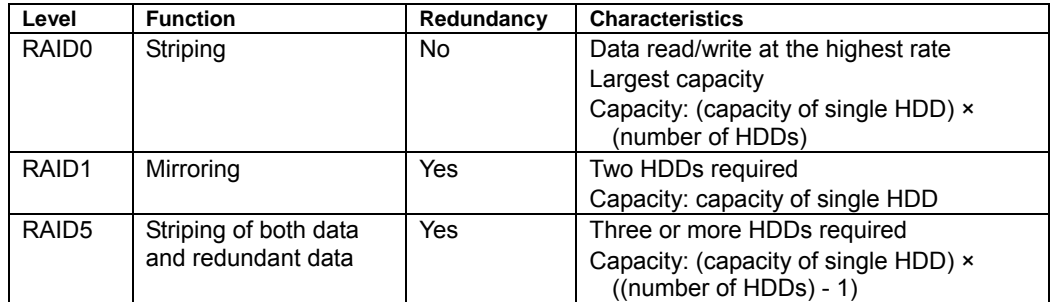

### 2-2. RAID0

In RAID 0, the data to be recorded is distributed to HDDs. This mode is called "striping".

In the figure below, data is recorded in stripe 1 (disk 1), stripe 2 (disk 2), and stripe 3 (disk 3)… in that order. Because RAID0 allows all the HDDs to be accessed collectively, it provides the best disk access performance.

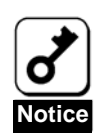

RAID 0 cannot have data redundancy. If a HDD is defective, the data saved in the HDD cannot be recovered.

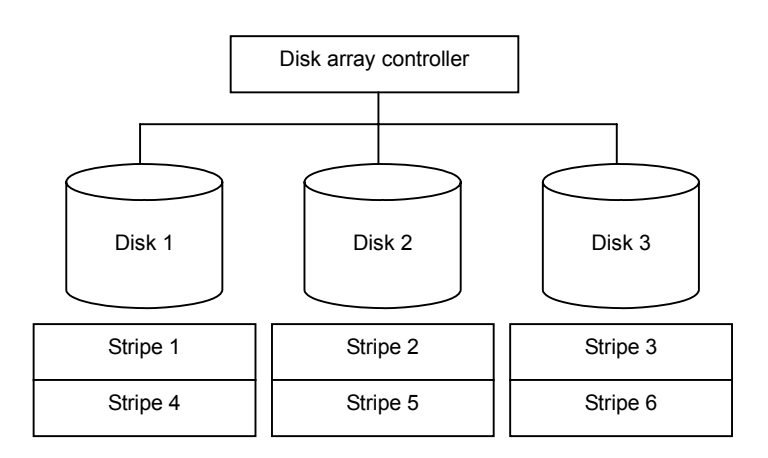

### 2-3. RAID1

In the RAID1 level, data saved in a HDD is written to another HDD without change. The mode is called "mirroring".

When data is written onto a single HDD, the same data is written onto another HDD. If either of the HDDs is defective, the other HDD containing the same data can substitute for the defective HDD, allowing the system can continue to operate without interruption.

<span id="page-27-0"></span>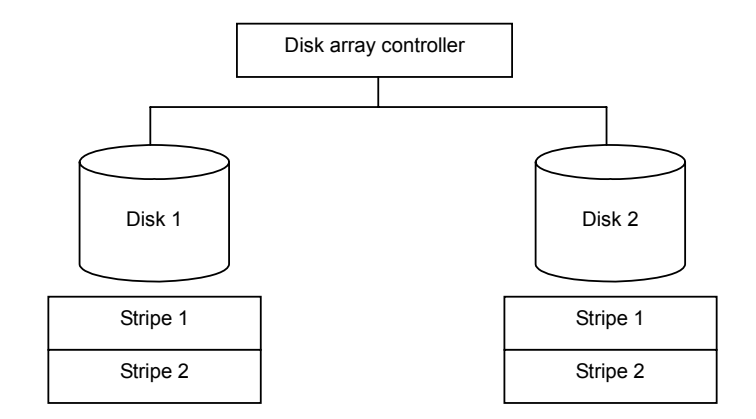

### 2-4. RAID5

In RAID5, data is distributed to HDDs by striping and, at the same time, the parity (redundant data) is distributed to the HDDs. This mode is called "striping with distributed parity".

Each of stripe x, stripe x+1, and parity (x, x+1) created from stripe x and stripe x+1 is written onto a specific HDD. Accordingly, the total capacity assigned to the parity is just the same as the capacity of a single HDD. If any one of the HDDs configuring a logical drive is defected, data is still available with no problems.

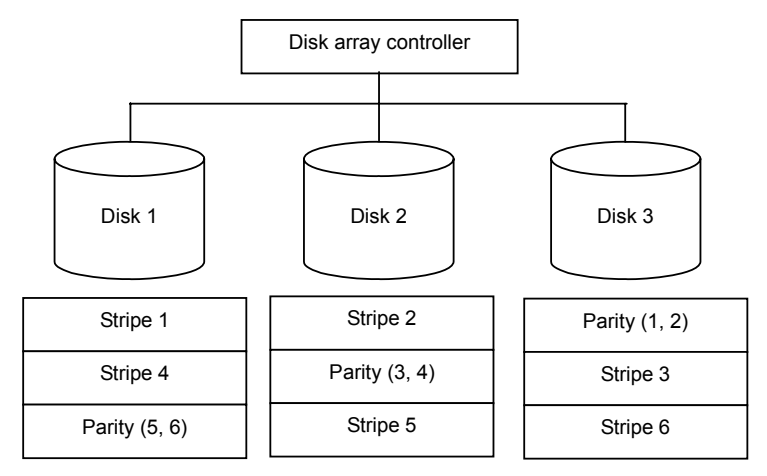

## <span id="page-28-0"></span>2-5. Spanning of RAID1

Data to be recorded is distributed to two HDDs in mirroring mode. Then, each mirrored data is written onto HDD by striping. Owing to this feature, the high disk access performance of RAID0 and, in addition, the high reliability of RAID1 can be achieved.

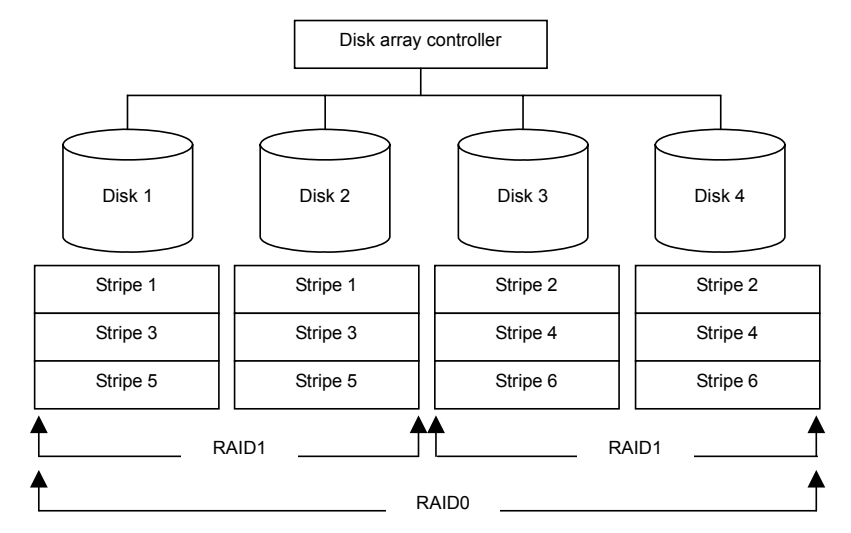

## 2-6. Spanning of RAID5

Data is distributed to HDDs by striping with distributed parity, and then written onto HDDs by striping. Owing to this feature, the high disk access performance of RAID0 and, in addition, the high reliability of RAID5 can be achieved.

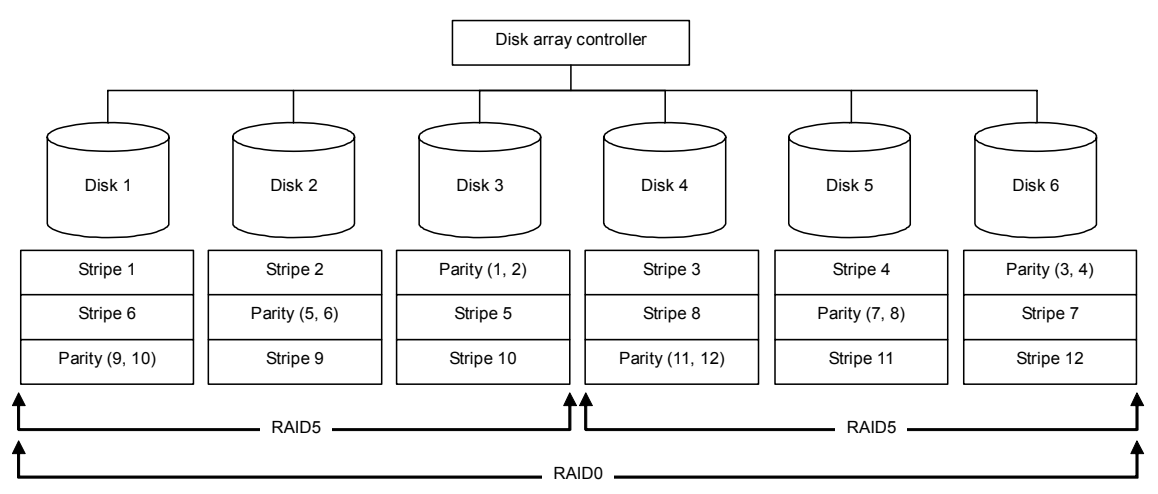

# <span id="page-29-0"></span>Chapter 3 Disk Array Controller Features

This chapter describes the disk array controller features.

## 1. Rebuild

The rebuild feature can recover the data in a defective HDD. The rebuild can be applied to redundant virtual disks in the RAID1 or RAID5 level.

## 1-1. Manual Rebuild

The manual rebuild can be performed using MegaRAID Storage Manager $^{TM}$  (called MSM hereafter), the management utility of the disk array controller. Select a HDD and start the rebuild manually.

For the installation of MSM, refer to the online manual "Disk Array Controller (SAS) Software User Guide".

### 1-2. Auto Rebuild

The disk array controller automatically starts the rebuild without referring to any utility.

There are two different types of auto rebuild:

■ Standby rebuild

Automatic rebuild by using hot-spare disks. In this configuration, the rebuild is performed automatically if a HDD assigned to a virtual disk is defective.

■ Hot-swap rebuild

Automatic rebuild once the defective HDD has been hot-swapped with a functional one.

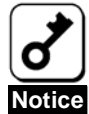

- Note the following for the rebuild:
	- The HDD used for rebuild should have the same capacity, rotation speed, and standard as the defective HDD.
	- During rebuild, the processing rate is decreased.
	- During rebuild, do not shutdown or reboot the server. If the server is shutdown by an unforeseen accident such as a power interruption, turn on the power again as soon as possible. The rebuild is automatically restarted.
	- The interval between the removal of the defective HDD and the installation of a substitute HDD should be 90 sec or longer.
	- $\blacksquare$  If the hot-swap rebuild does not function, perform the manual rebuild.
	- The following hard disk drive cannot be specified as a hot spare disk.
		- Hard disk drive with partitions
		- Hard disk drive used for another array

Prepare another new hard disk drive or a formatted hard disk drive.

# <span id="page-30-0"></span>2. Patrol Read

The patrol read is a read & verify test in the entire HDD area. It can be performed for all HDDs assigned to virtual disks and hot-spare disks.

The Patrol Read allows subsequent defects of HDDs to be detected and repaired.

For HDDs configuring redundant virtual disks or those assigned to hot-spare disks, error sectors detected during the Patrol Read can be repaired.

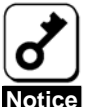

Note the following for the patrol read:

- The Patrol Read feature is factory-set to "Disabled".
- To use the Patrol Read, MSM must be installed.
	- If the system is restarted, the Patrol Read is aborted. Once the system is restarted, the Patrol Read runs from the first step (top of the HDD).
	- For the installation of MSM, refer to the online manual " Disk Array Controller (SAS) Software User Guide".

# 3. Consistency Check

The Consistency Check is used to check consistency among virtual drives. It is available for redundant virtual drives in the RAID1 or RAID5 level.

The Consistency Check can be performed through WebBIOS or MSM.

The Consistency Check performs a consistency check and can also repair some sector errors. It can also be used as a preventive maintenance.

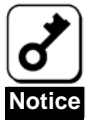

- Note the following for the Consistency Check:
- During the Consistency Check, the processing rate is decreased.
- If the system is restarted, the Consistency Check is aborted. However, the Consistency Check resumes after restart.
	- For the installation of MSM, refer to the online manual "SAS Disk Array Controller (SAS) Software User Guide".

# 4. Background Initialize

The Background Initialize is automatically executed when the RAID5 virtual disk is created in a disk group composed of five or more HDDs.

The Background Initialize performs the parity generation processing to the area not initialized in the background. It is equivalent to the Consistency Check.

The Background Initialize is not required in the following cases.

■ Full Initialize has already been executed and completed normally.

(\*) Full Initialize is a function to clear the entire area of a virtual disk with "0".

- **E** Consistency Check has already been executed and completed normally.
- Rebuild has already been executed and completed normally.
- "Yes" is specified for "Disable BGI" in VD Definition.

The Background Initialize is executed again if any of the following cases occurred in the virtual disk on which the Background Initialize has completed.

 When the virtual disk is degraded or offline, you execute Make Online to a HDD in offline status, and the virtual disk becomes Optimal state.

- <span id="page-31-0"></span>When you replace the disk array controller with the maintenance parts and others.
- When you execute Reconstruction to an existing virtual disk to make RAID5 VD with five or more HDDs.

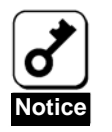

- Note the following for Background Initialize:
- During Background Initialize, the processing rate is decreased.
- Background Initialize will resume a few minutes later if it is interrupted.

## 5. Reconstruction

The reconstruction feature is used to change the configuration and/or RAID level of existing virtual disk. Reconstruction usually includes three features, however, the disk array controller only supports "Migration with addition".

### 5-1. Removed physical drive

Unsupported.

### 5-2. Migration only

Unsupported.

### 5-3. Migration with addition

Use this feature to add HDDs to an existing virtual disk. On MSM, this feature is called as "Add Drive". The execution patterns are as shown below ( $\alpha$ : Number of HDDs to be added).

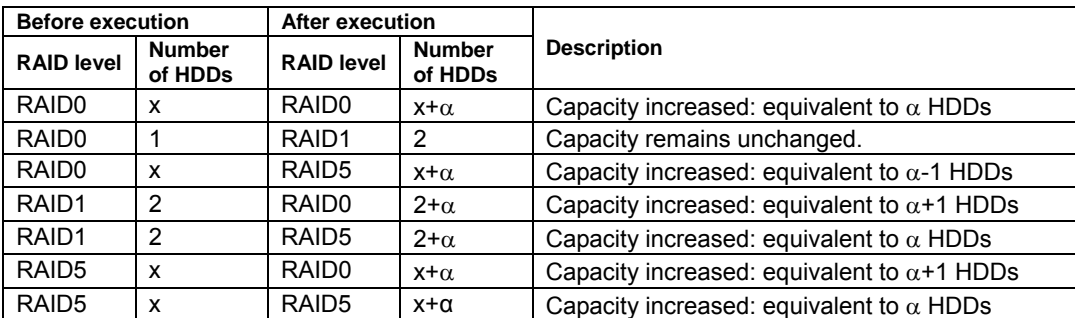

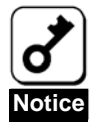

Note the following for the Reconstruction:

- Be sure to make a backup copy of the data and to perform a Consistency Check before starting Reconstruction.
- The Reconstruction is disabled in a configuration in which several virtual disks are defined in one disk group
- During Reconstruction, the processing rate is decreased.
- The Reconstruction is disabled for the degraded virtual disk. First execute Rebuild to recover the virtual disk, then execute Reconstruction.
- During Reconstruction, do not shutdown or reboot the server. If the server is shutdown by an unforeseen accident such as power interruption, turn on the power again as soon as possible. The Reconstruction is automatically restarted.
- In some configuration, Background Initialize may start automatically upon the completion of the reconstruction.

#### **Ex: Migration with addition for RAID5 virtual disk**

The figure below shows an example, in this case adding a single 36GB HDD to a RAID5 virtual disk configured with three 36GB HDDs.

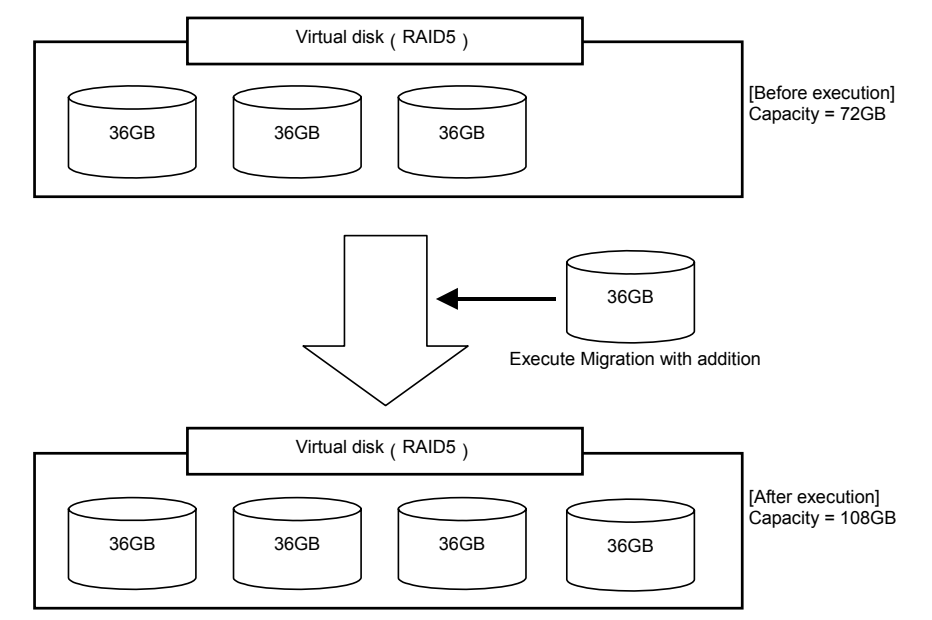

# <span id="page-33-0"></span>Chapter 4 Creating a Virtual Disk

This section describes the configuration utility "WebBIOS".

## 1. Before Using WebBIOS

Read the following sections describing the supported functions and the recommended precautions before using "WebBIOS".

### 1-1. Supported Functions

- Indication of model name and capacity of hard disk drive (called HDD hereafter)
- Indication of HDD allocation status
- Creation of virtual disk
- Setting of RAID level
- Setting of Stripe Block size
- Setting of Read Policy/Write Policy/IO Policy
- $\blacksquare$  Indication of configuration information and status of virtual disk
- Removal of virtual disk
- Clearing of configuration
- **Execution of initialization**
- Execution of Consistency Check
- Execution of manual rebuild
- Execution of reconstruction

### 1-2. Notes on Creating a Virtual Drive

The HDDs configuring the disk group should have the same capacity and rotation speed.

- Be sure to execute a Consistency Check after creating a VD.
- When installing an OS in a VD under the disk array controller, create a VD dedicated to the OS installation.
- When selecting an option from a pull-down menu, you cannot use a mouse. Click on the option, and please use the up/down cursor keys and then press the Enter key to choose the option instead of using a mouse.
- Some systems cannot use a mouse on WebBIOS. In that case, please use the keyboard instead of the mouse. Move the cursor on the screen using the TAB key and press Enter to select it. When you select a plural number of disks or disk groups for the spanning, hold the Shift key and press the up/down cursor.
- WebBIOS cannot be handled via the remote console functions of Diana Scope that your system may support.

# <span id="page-34-0"></span>2. Using WebBIOS

## 2-1. Starting WebBIOS

- **1.** Power on the system. Press **Esc** when prompted to do so in order to view diagnostic messages.
- **2.** Press **Ctrl** + **H** on the POST screen to start WebBIOS.

#### *POST screen image (with no virtual disk assigned)*

LSI MegaRAID SAS - MFI BIOS Version XXXX (Build MMM DD, YYYY) Copyright (c) 2005 LSI Logic Corporation HA-X (Bus X Dev X) MegaRAID SAS 8408E X.X.X - XXXX FW package: X.X.X - XXXX

0 Logical Drive(s) found on the host adapter. 0 Logical Drive(s) handled by BIOS. Press <Ctrl> <H> for WebBIOS.

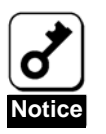

Do not press unnecessary keys, such as **Pause** during POST.

### 2-2. Main Menu

Shown below is the [Adapter Selection] screen that appears first on WebBIOS. Select a controller to operate WebBIOS, and click [Start].

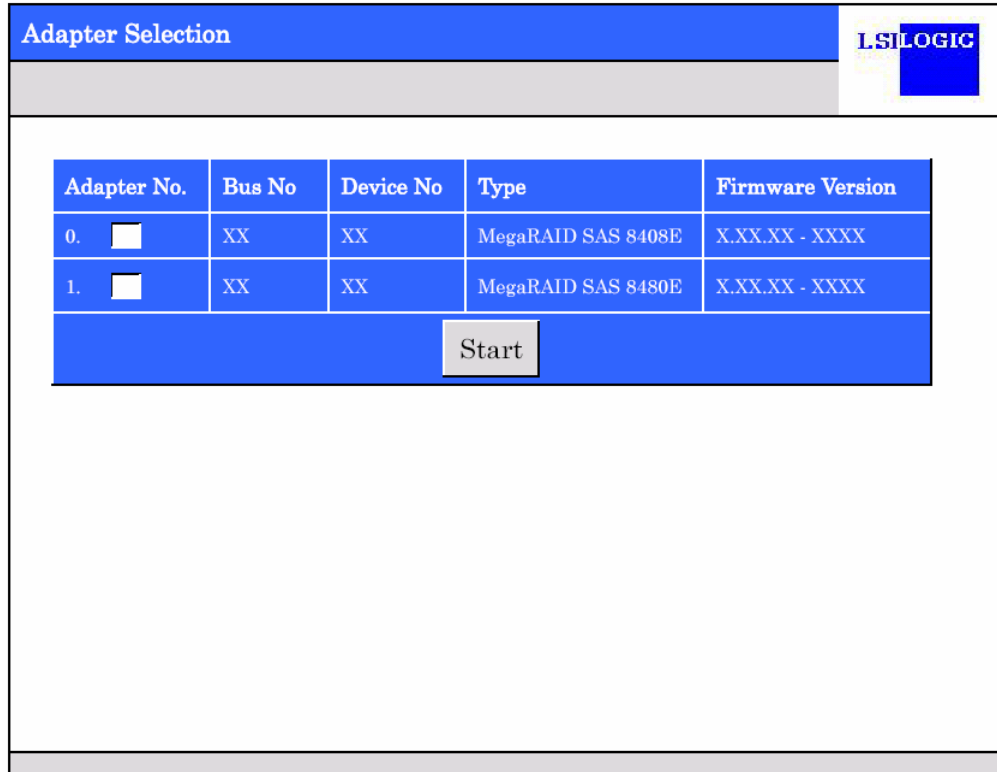

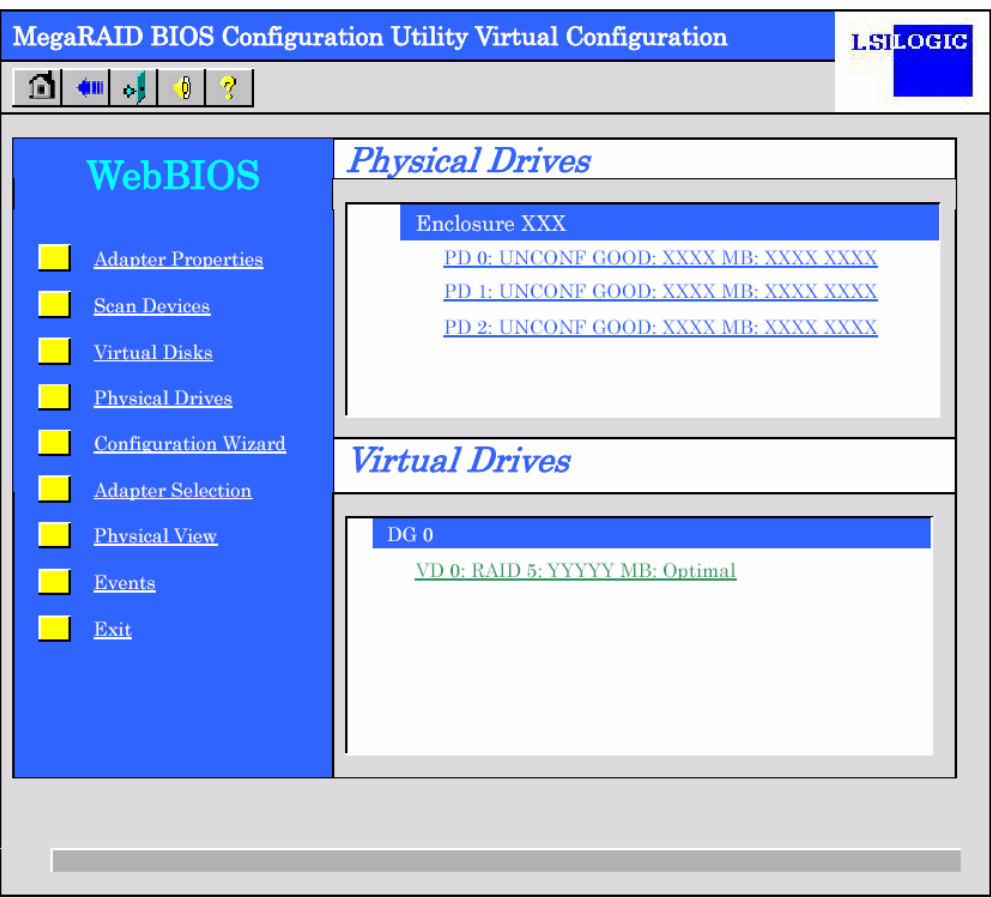

When the adapter is selected on [Adapter Selection], the WebBIOS Top Menu appears.
## 2-3. Adapter Properties

When you click [Adapter Properties] on The WebBIOS Top Menu, the configuration information for the disk array controller is displayed.

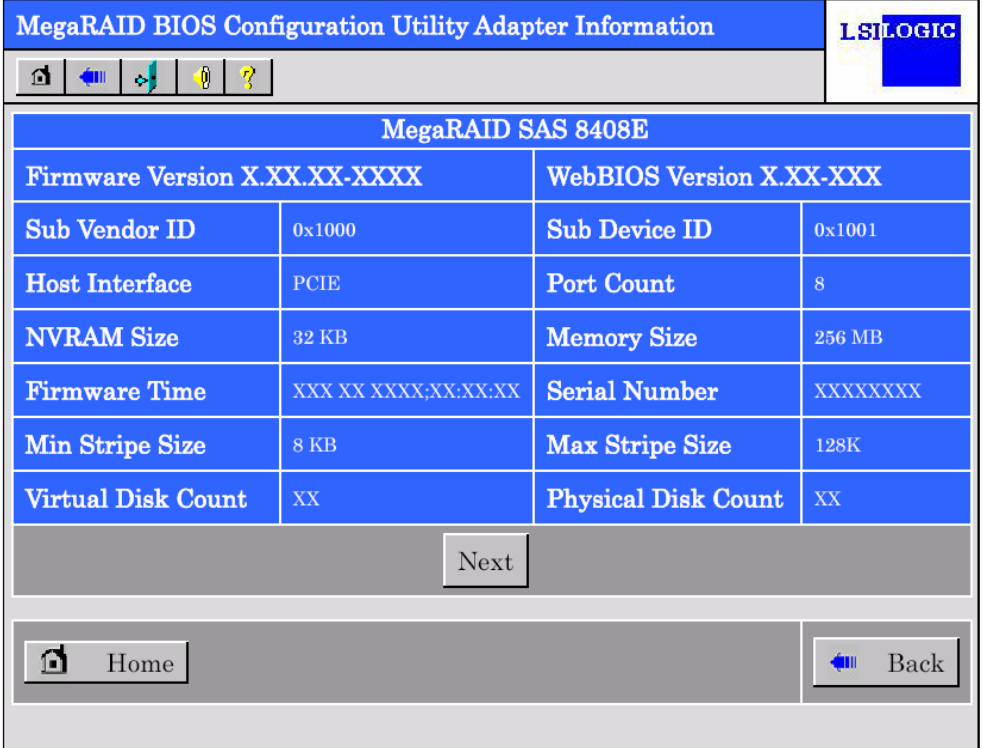

Click [Next] to see the detailed settings of this controller.

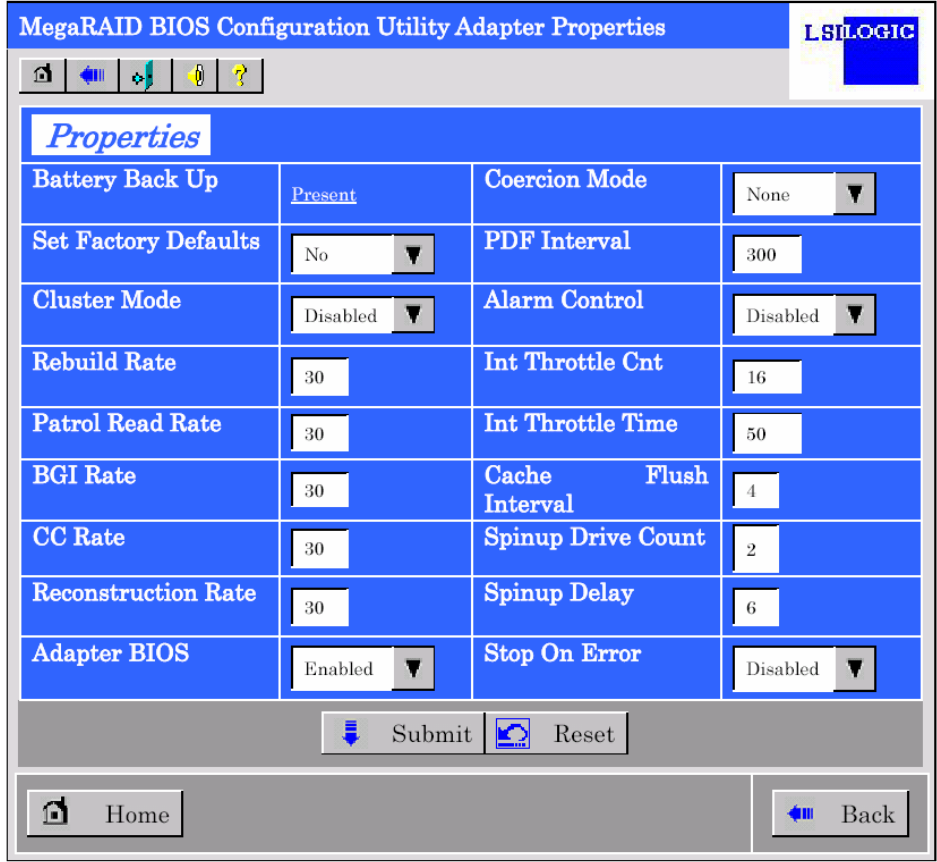

### **Default settings and their explanation**

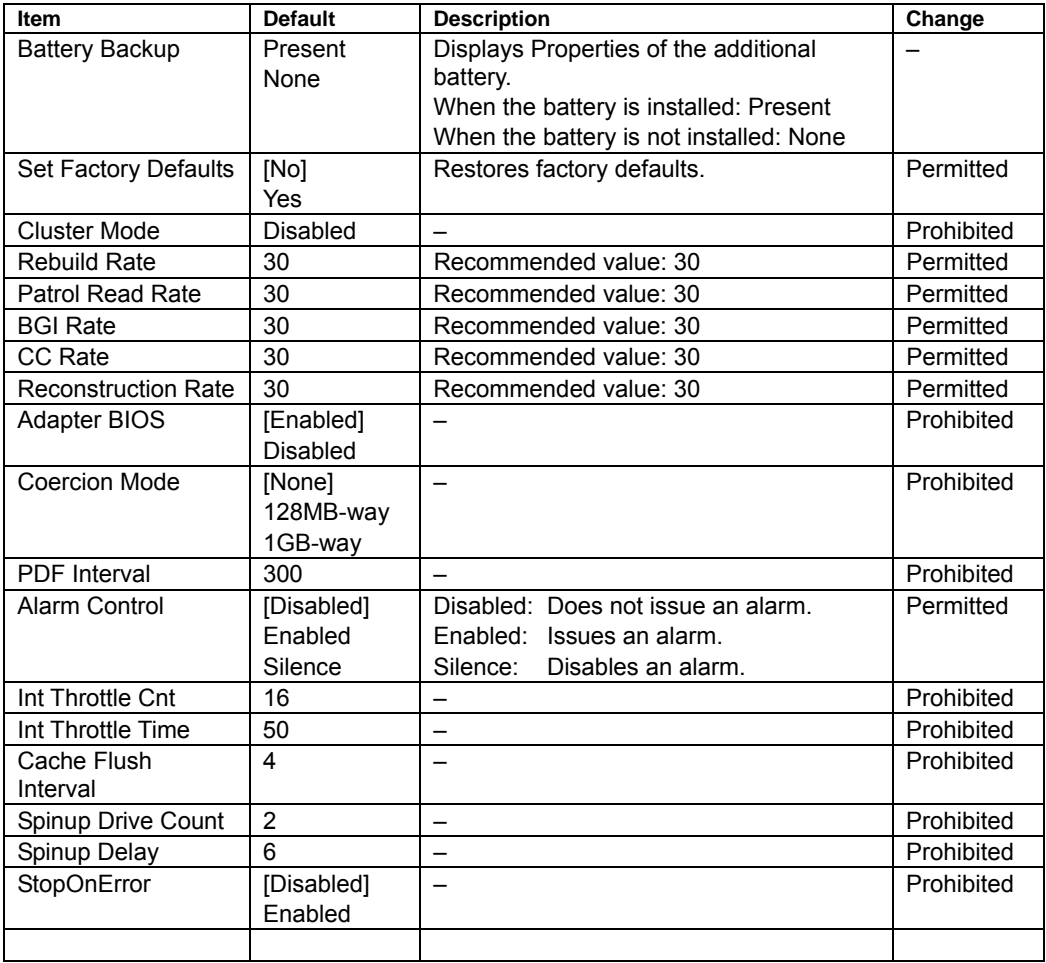

### **How to change a setting value**

On the [Adapter Properties] screen, change a parameter to the desired value, and then click [Submit] at the center of the screen to determine the new value.

The status of "Battery Backup" is indicated as "Present" when the optional battery is installed. Clicking [Present] opens the Battery Status screen shown below.

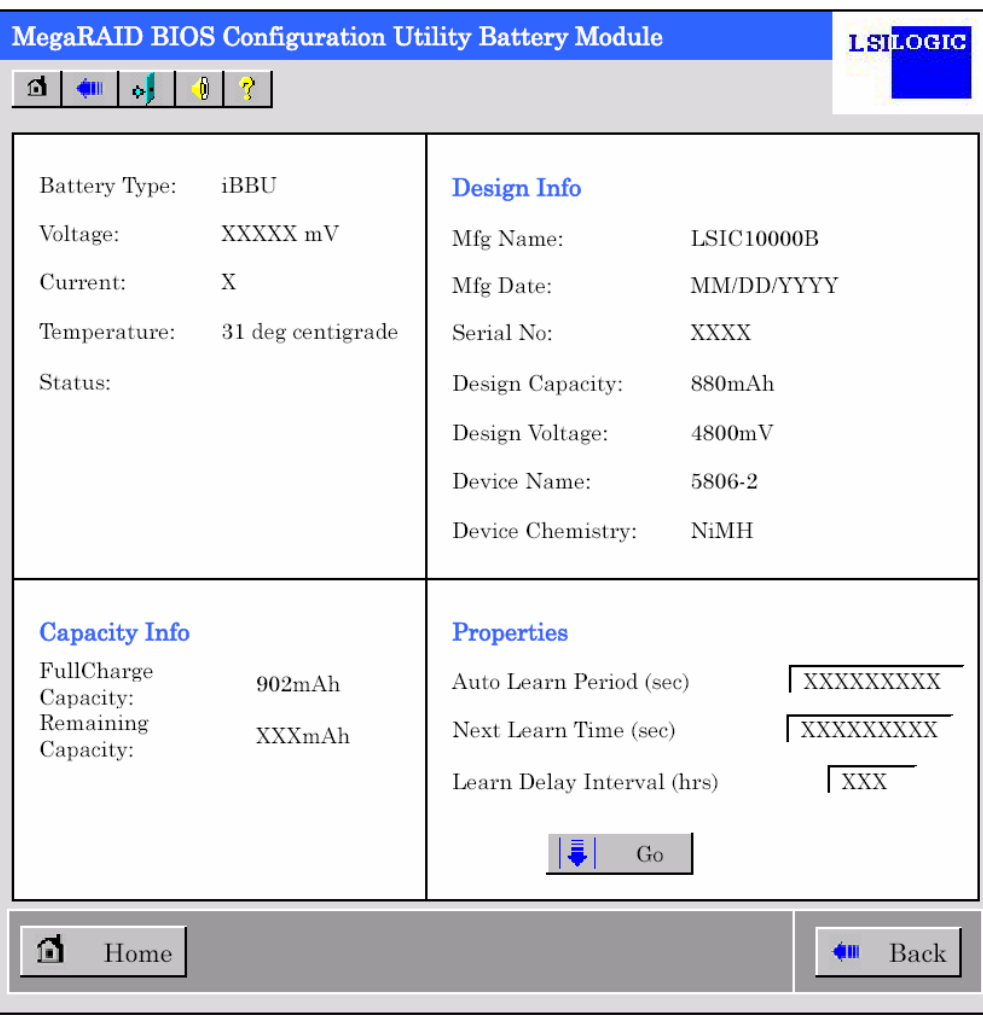

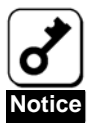

You cannot change the values for "Auto Learn Period", "Next Learn Time", and "Learn Delay Interval".

### 2-4. Scan Devices

When you click [Scan Devices] on the WebBIOS top menu, the HDDs connected to the disk array controller are detected again. Use this feature when you have installed a new HDD while WebBIOS is running.

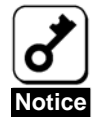

If the newly connected HDD contains other configuration information, [Foreign Configuration] screen shown below appears. To use the HDD as a new one, click [ClearForeignCfg] to clear the configuration information on the HDD.

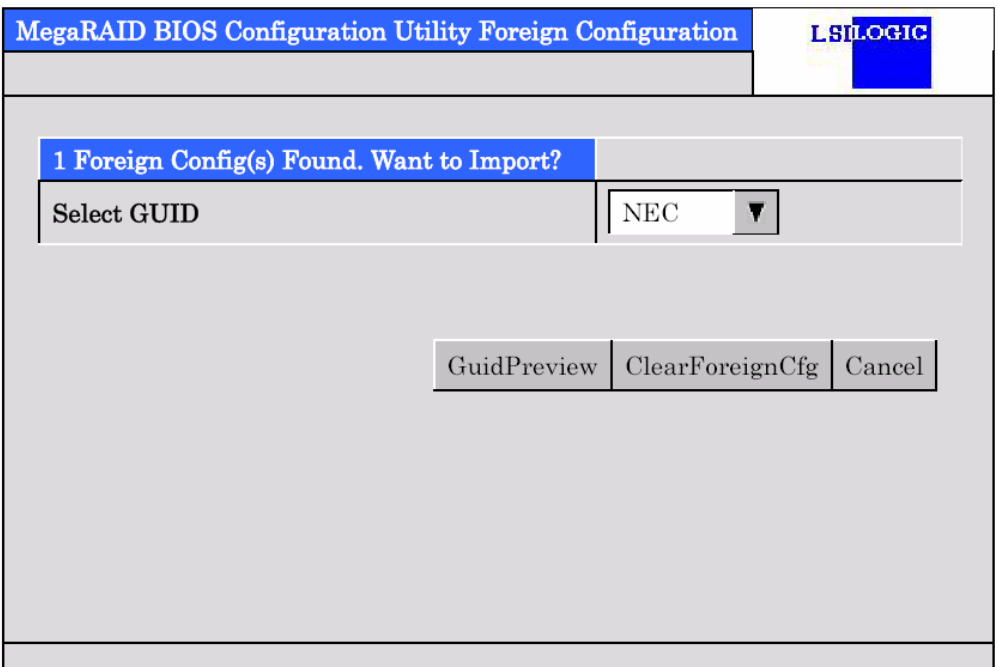

## 2-5. Virtual Disks

When you click [Virtual Disks] on the WebBIOS top menu, the screen for operating the VD that has already been configured appears.

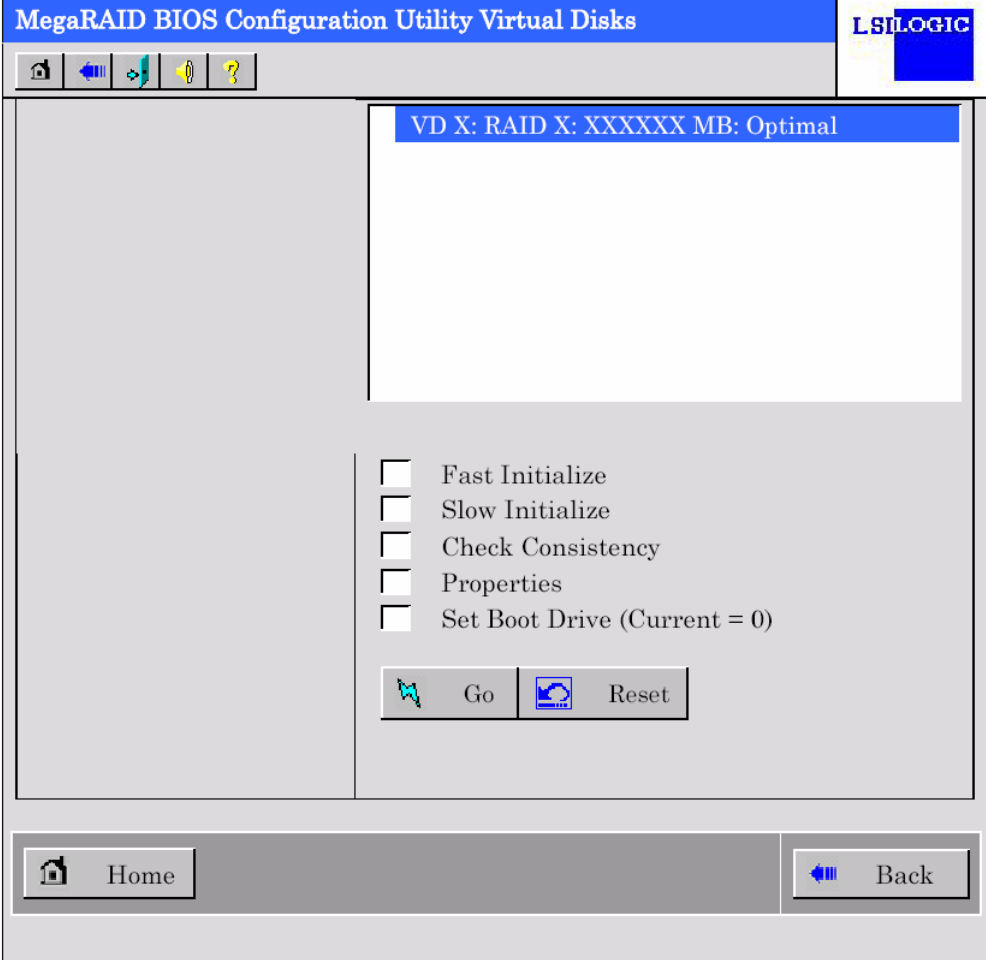

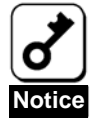

If no virtual disk exists, the upper right column of the screen will be blank. Use this menu only when a virtual disk exists.

## 2-6. Physical Drives

When you click [Physical Disks] on the WebBIOS top menu, the screen for operating the physical drive (HDD) connected to the disk array controller.

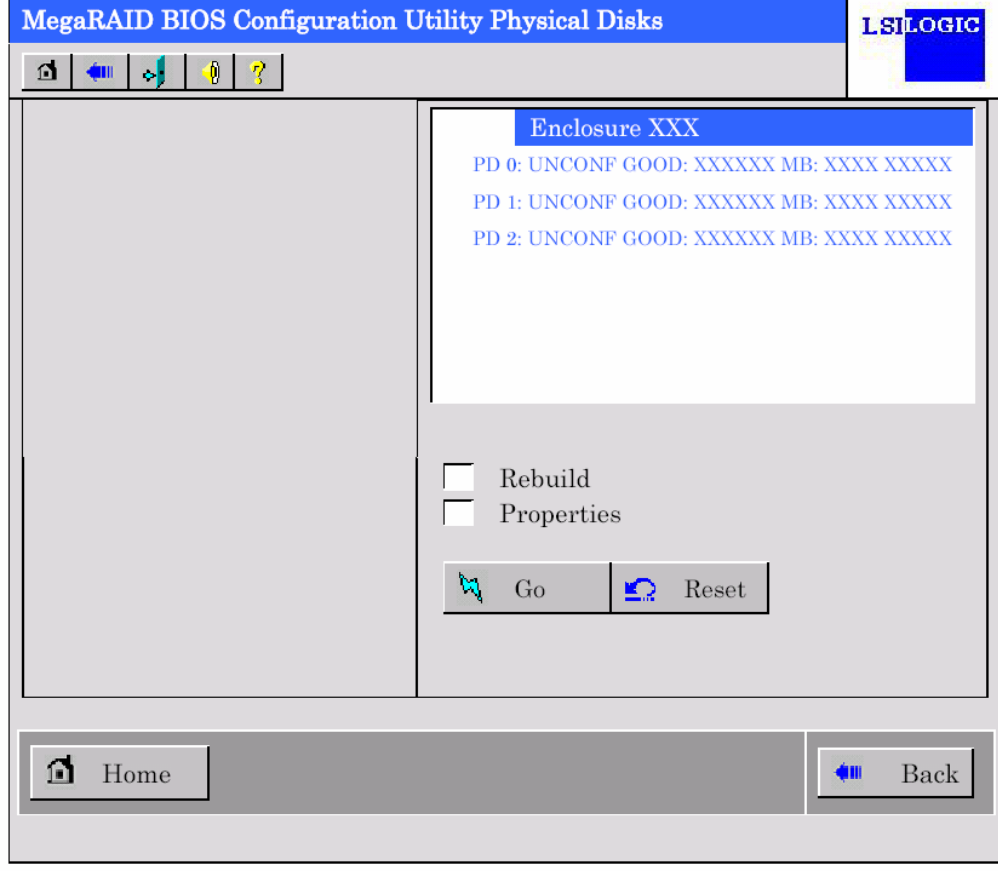

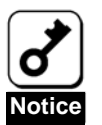

If no physical disk exists, the upper right column of the screen will be blank. Use this menu only when a physical disk exists.

## 2-7. Configuration Wizard

Use this wizard to configure a RAID using the HDDs connected to the disk array controller. The detailed explanation of this feature is given in "Configuring Virtual Disk".

## 2-8. Adapter Selection

If several disk array controllers are installed in the server, you need to select an adapter controlled by WebBIOS to configure each adapter. Clicking [Adapter Selection] on the WebBIOS top menu opens the [Adapter Selection] screen again.

### 2-9. Physical View / Logical View

If the virtual disk has been configured using the disk array controller, DG (disk group) is displayed on The WebBIOS top menu. Clicking [Physical View] displays information for HDDs in DG. Clicking [Logical View] displays virtual disk in DG.

### 2-10. Events

The Events screen is used to confirm the system events.

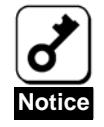

The disk array controller does not support the Events feature.

## 2-11. Exit

When you click [Exit] on the WebBIOS top menu, a confirmation screen to exit from WebBIOS is displayed. Click [Yes] to exit from WebBIOS.

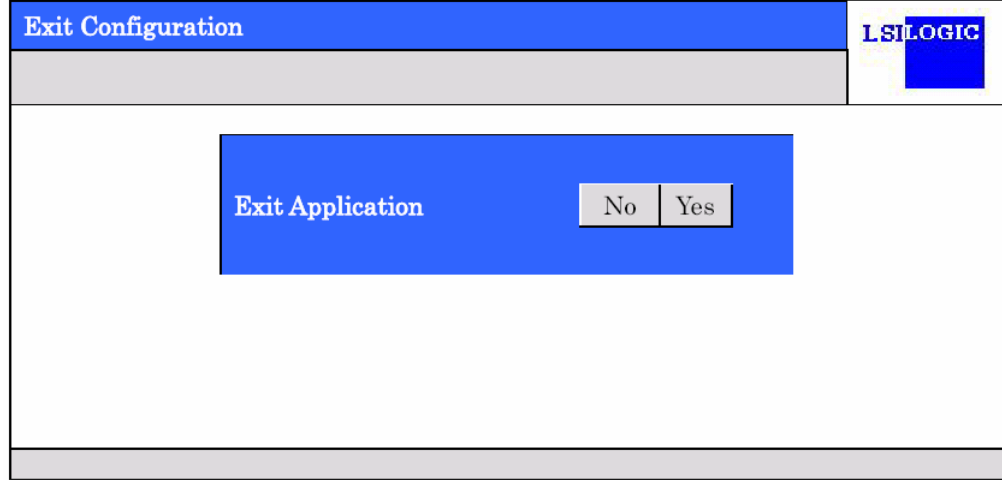

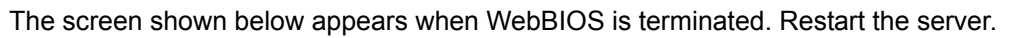

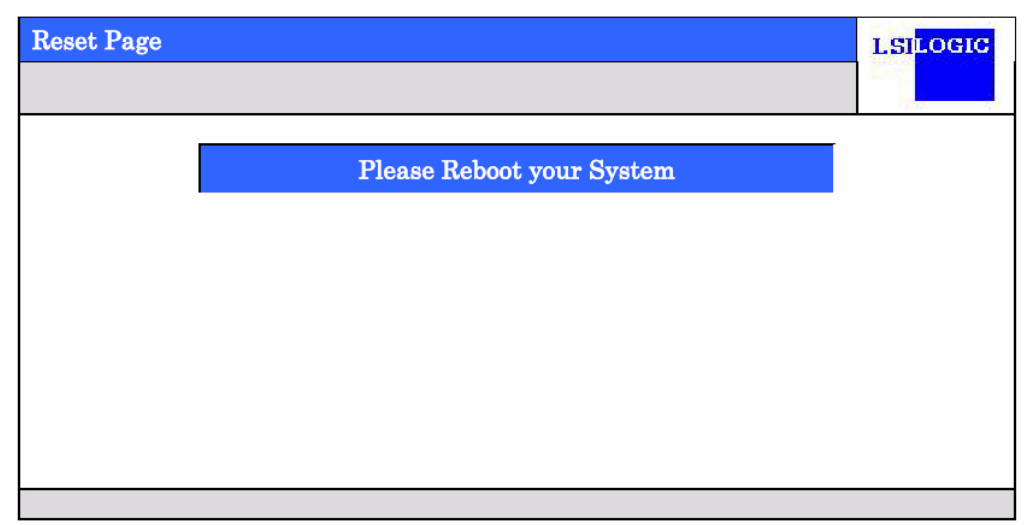

# 3. Configuring a Virtual Disk

This section describes the procedures for the configuration of a VD (virtual disk) using WebBIOS.

### 3-1. Configuration Wizard

When you click [Configuration Wizard] on the WebBIOS top menu, the screen shown below appears. Select the relevant operation, and click [Next] at the lower right of the screen.

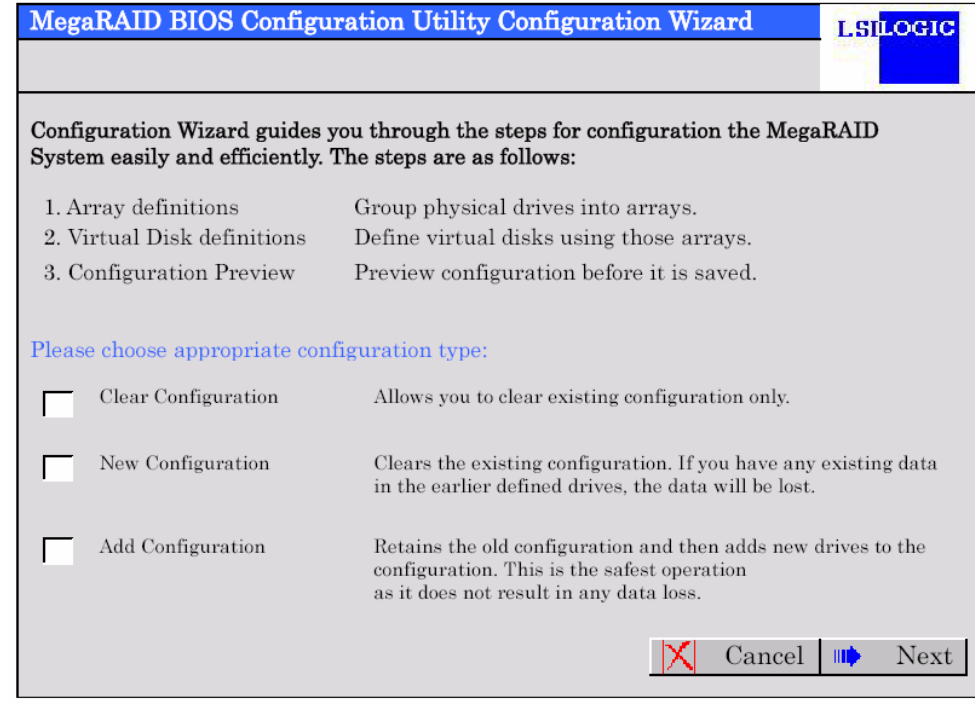

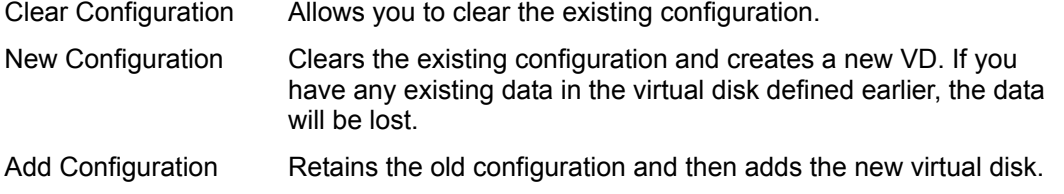

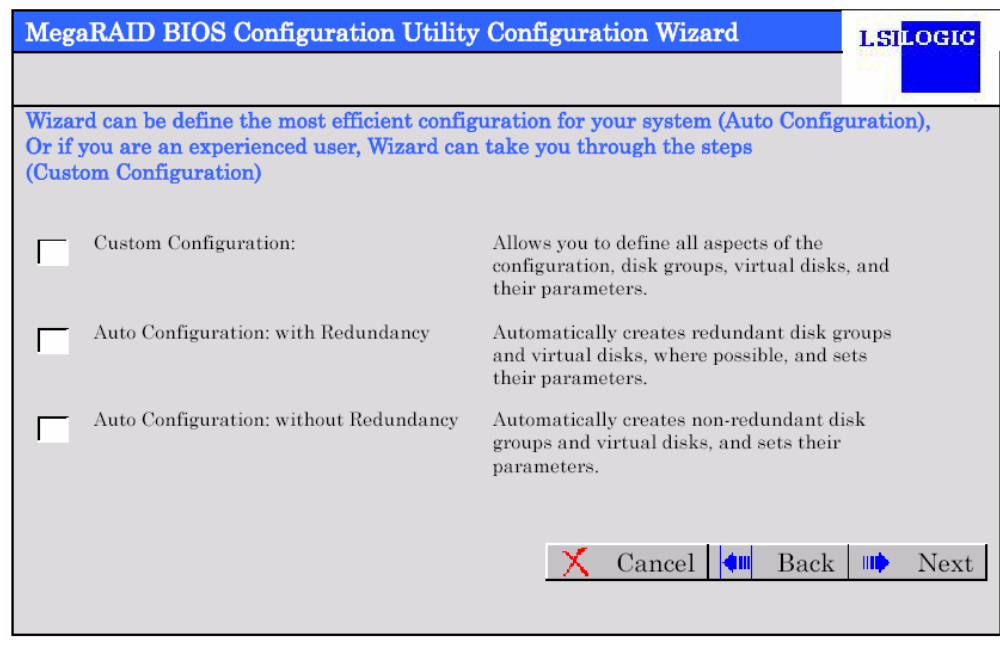

When you select [New Configuration] or [Add Configuration], the screen shown below appears.

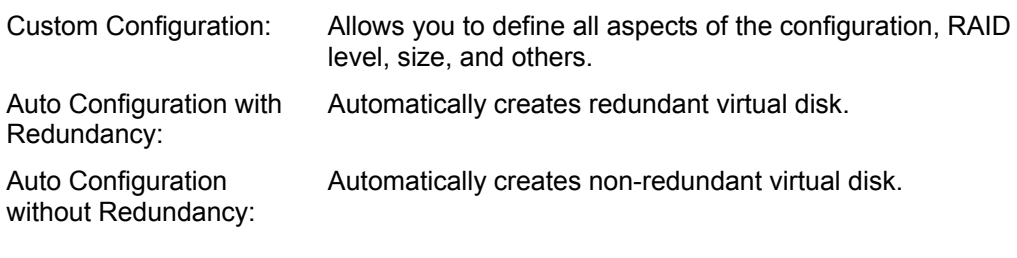

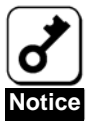

The disk array controller only supports "Custom Configuration".

Use this menu to define several physical drives (PD) as a disk group (DG).

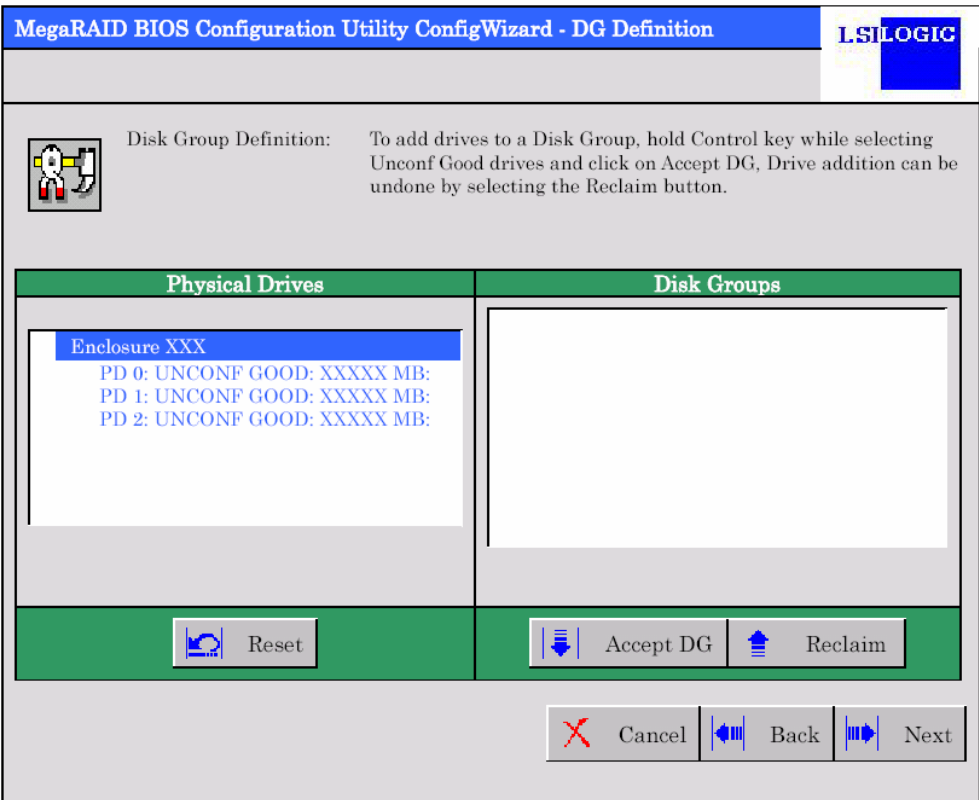

**1.** To add physical drives (HDD) to a Disk Group, hold the **Ctrl** key while selecting UNCONF GOOD drives.

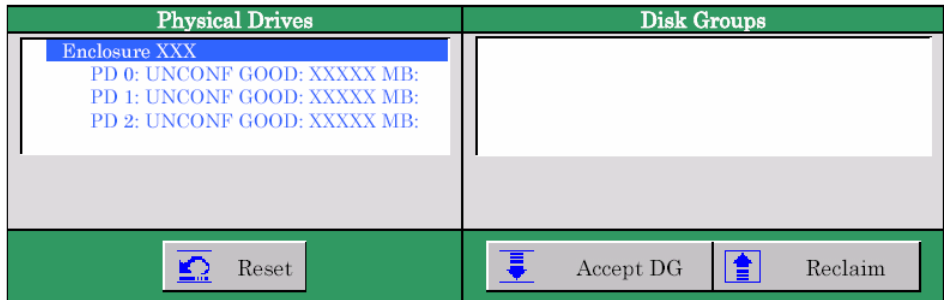

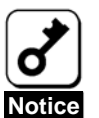

Some systems cannot use the mouse; in that case, please use the keyboard instead. To add physical drives to a disk group, first move the cursor to the "Physical Drives" window with the **Tab** key and then hold **Shift**  and press the up/down cursor.

**2.** Once the selection is complete, click [Accept DG] at the lower right of the screen.

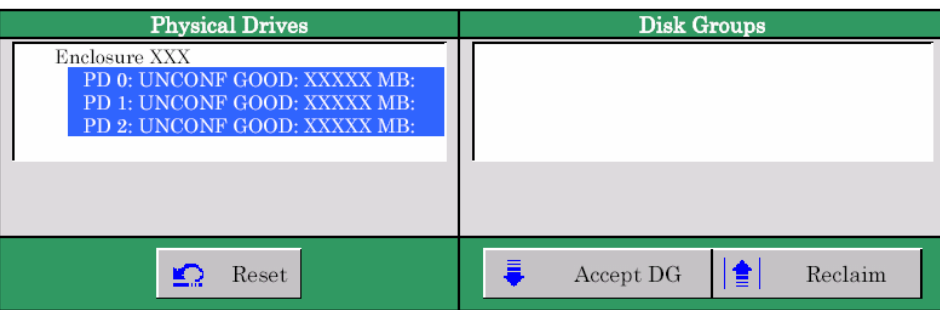

**3.** A new DG is defined in the Disk Groups frame. Once the DG has been defined, click [Next] at the lower right of the screen.

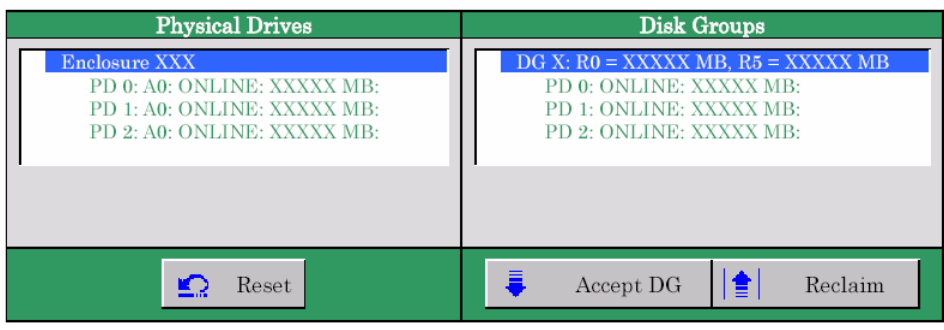

Define the virtual disk (VD) in a DG that has been created in previous step. When a DG was defined, [VD Definition] screen is displayed. The defined DG is displayed in the Configuration column. The available RAID levels and the maximum size for the VD are also displayed.

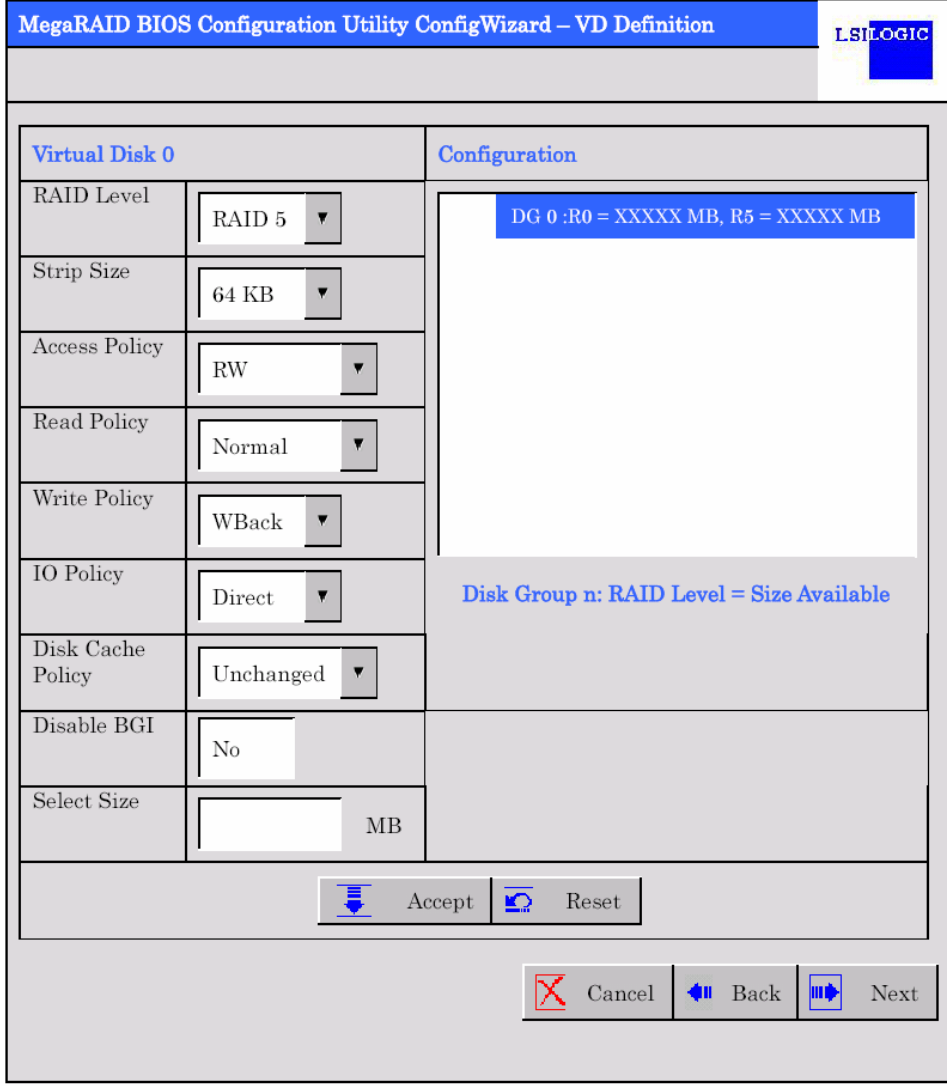

As an example, define a RAID5 VD of YYYYY MB.

Specify the necessary parameters in Virtual Disk column.

- **4.** Enter "YYYYY" (the maximum size allowed for RAID5) in the "Select Size" field.
- **5.** Click [Accept] at the lower center of the screen.

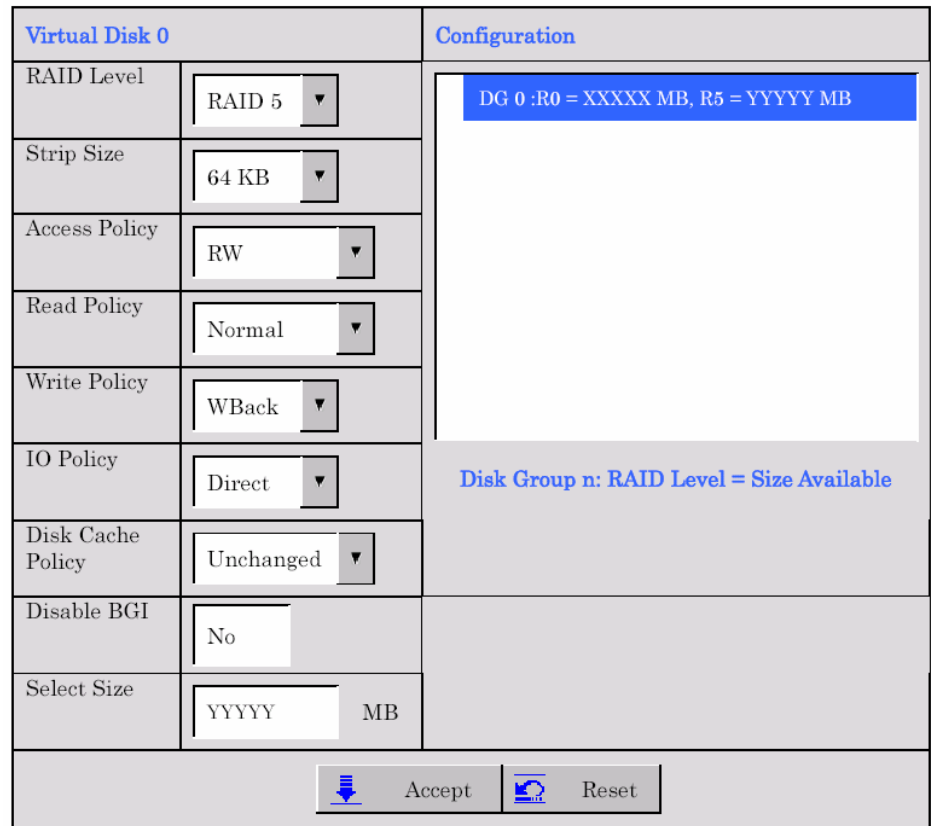

- MegaRAID BIOS Configuration Utility ConfigWizard DG Definition **LSLOGIC** Disk Group Definition: To add drives to a Disk Group, hold Control key while selecting Unconf Good drives and click on Accept DG, Drive addition can be undone by selecting the Reclaim button. **Physical Drive Disk Group**  $DG<sub>0</sub>$ Enclosure XXX PD 0: A0: ONLINE: XXXXX MB: VD 0: RAID 5: YYYYY MB: Optimal PD 1: A0: ONLINE: XXXXX MB: PD 2: A0: ONLINE: XXXXX MB: k Cancel Back Accept
- **6.** A VD 0 is created in the DG 0 as shown in the screen below.

- **7.** Make sure that the VD has been created correctly, and click [Accept] at the lower right of the screen.
- **8.** The confirmation message "Save this Configuration?" appears. Click "Yes" to save the configuration.
- **9.** The confirmation message "Want to Initialize the New Virtual Disks?" appears. Select "Yes".
- **10.** The "Virtual Disks" operation screen is displayed. If no other operation is required, click [Home] at the lower left of the screen.

**11.** The WebBIOS top menu is displayed. The Virtual Disk you have created is displayed in the lower right frame of the screen.

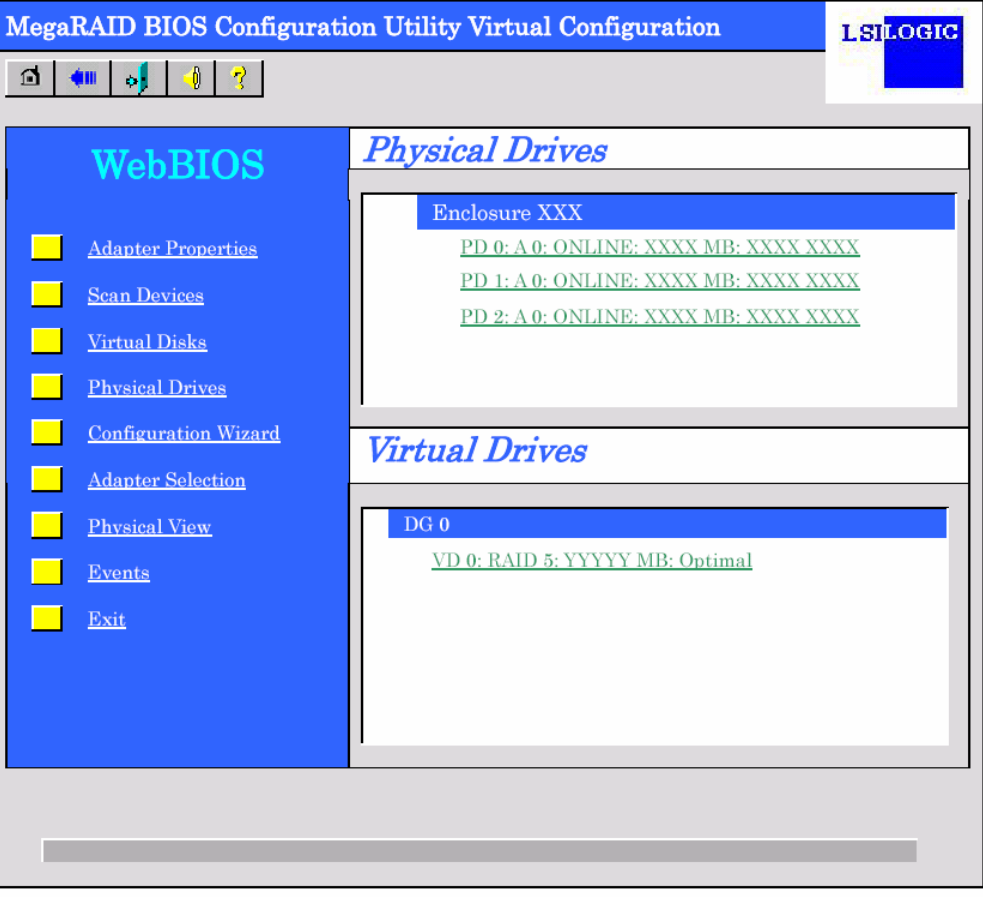

## 3-2. Configure SPAN

The following describes the procedure to configure the spanning of RAID1 with four HDDs.

Click [Configuration Wizard] on the WebBIOS top menu to start Wizard.

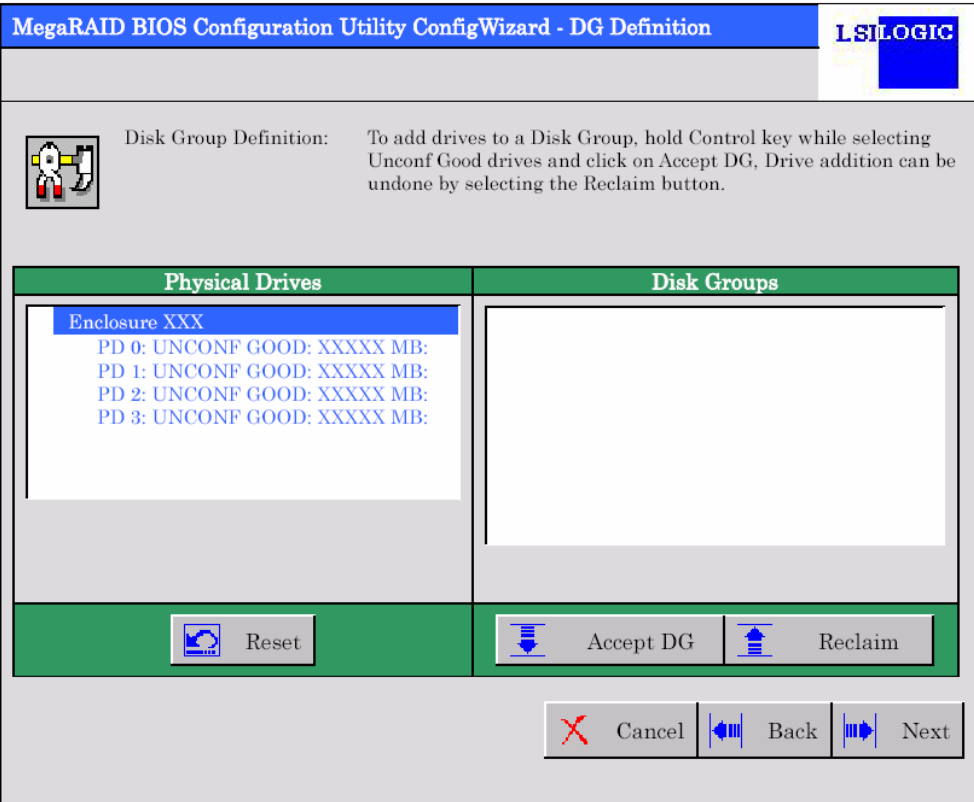

**1.** To add physical drives (HDD) to a Disk Group, hold the **Ctrl** key while selecting UNCONF GOOD drives. (In the example, two DGs will be configured and spanned.)

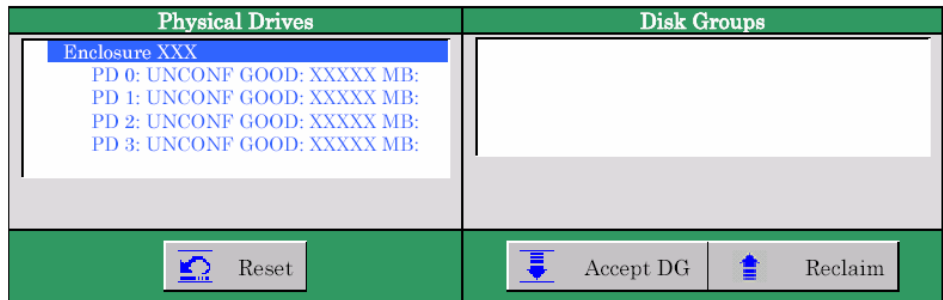

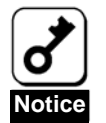

Some systems cannot use the mouse; in that case, please use the keyboard instead. To add the physical drives to a disk group, first move the cursor to the "Physical Drives" window by the **Tab** key and then hold **Shift**  and press the up/down cursor.

- **Disk Groups Physical Drives** Enclosure XXX  $\begin{array}{ll} \textbf{DG 0: RO = XXXX MB, R1 = YYYYY MB} \\ \textbf{PD 0: ONLINE: XXXX MB:} \\ \textbf{PD 1: ONLINE: XXXX MB:} \end{array}$ PD 0: UNCONF GOOD: XXXXX MB PD 1: UNCONF GOOD: XXXXX MB PD 2: UNCONF GOOD: XXXXX MB:<br>PD 3: UNCONF GOOD: XXXXX MB:  $\begin{tabular}{c} DG 1: R0 = XXXXX MB, R1 = YYYYY MB \\ PD 2: ONLINE: XXXX MB: \end{tabular}$ PD 3: ONLINE: XXXXX MB: J Accept DG ≜ Reclaim  $\mathbf{R}$  Reset
- **3.** A new DG is defined in the Disk Groups frame. Once the DG has been defined, click [Next] at the

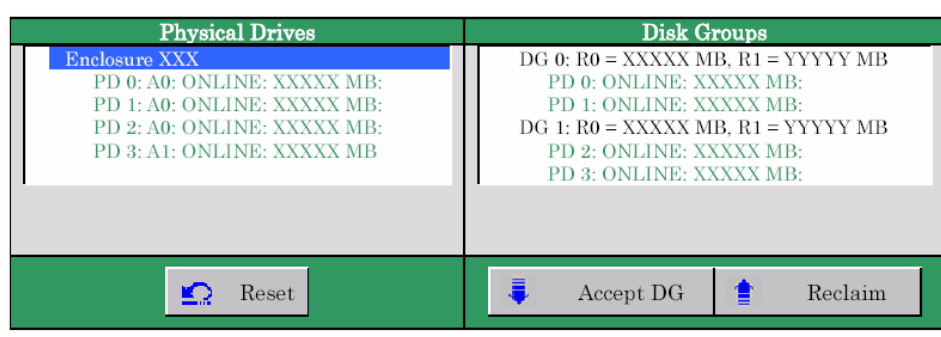

Configure the spanning of RAID1 using the DG that has been created in the previous step. When a DG has been defined, the [VD Definition] screen is displayed. The defined DG is displayed in the Configuration column. The available RAID levels and the maximum size for the VD are also displayed.

**2.** Once your selection is complete, click [Accept DG] at the lower right of the screen.

lower right of the screen.

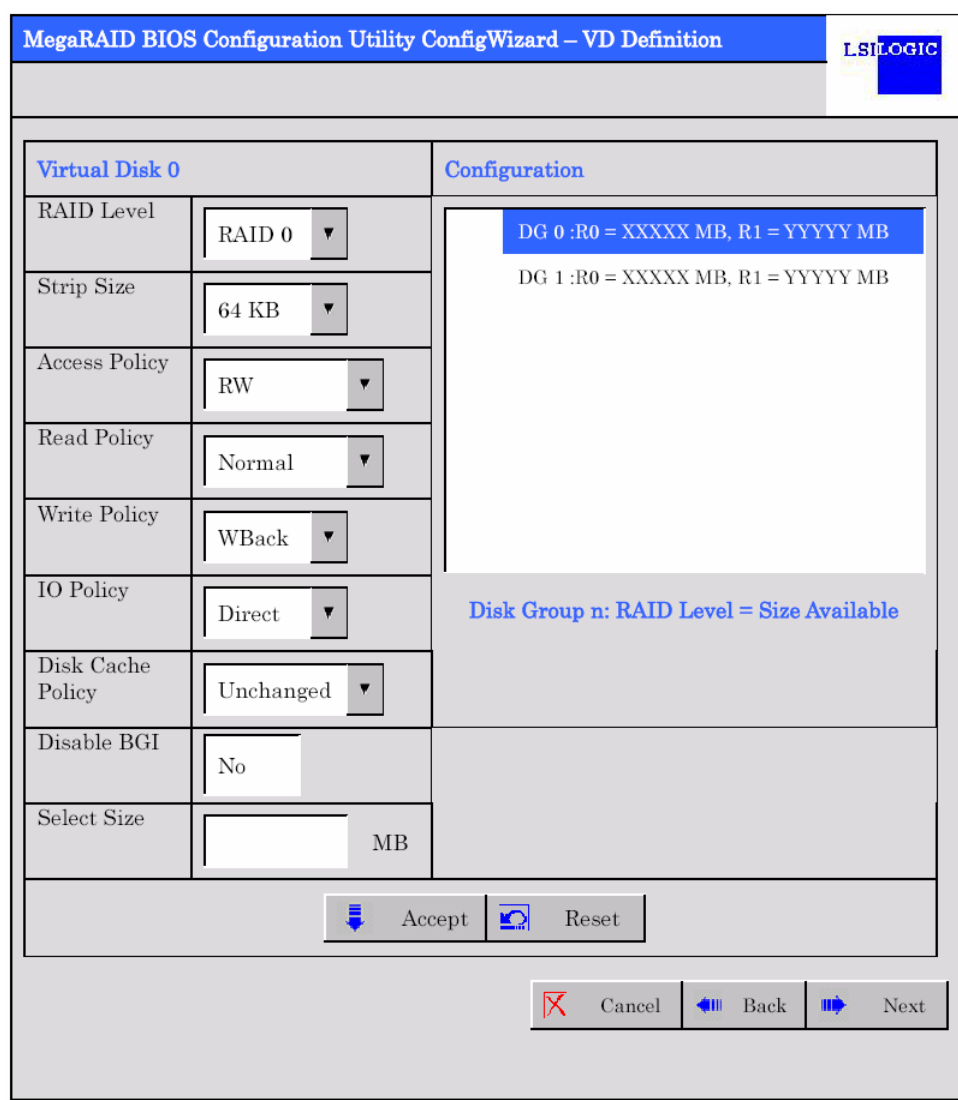

**4.** Hold the **Ctrl** key and click the two DGs in the Configuration column to select.

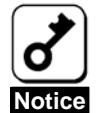

Some systems cannot use the mouse; in that case, please use the keyboard instead. To select the two DGs, first move the cursor to the Configuration column using the **Tab** key and then hold **Shift** and press the up/down cursor.

- **5.** Specify the necessary parameters in the Virtual Disk column.
- **6.** Enter YYYYY x 2 (the maximum size allowed for spanning of RAID1) in "Select Size" field.

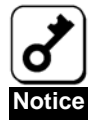

For disk capacity, enter the sum of "the maximum size allowed for RAID1". To configure the spanning of RAID5, create several RAID VD, and enter the sum of "the maximum size allowed for RAID5". (In the example below, enter "YYYYY \* 2 MB" because the maximum size

- allowed for RAID1 is YYYYY MB.) Spanning of RAID1
	- Value to be entered = the maximum size allowed for a single RAID1 VD \* number of VDs to be spanned
- Spanning of RAID5
	- Value to be entered = the maximum size allowed for a single RAID5 VD \* number of VDs to be spanned

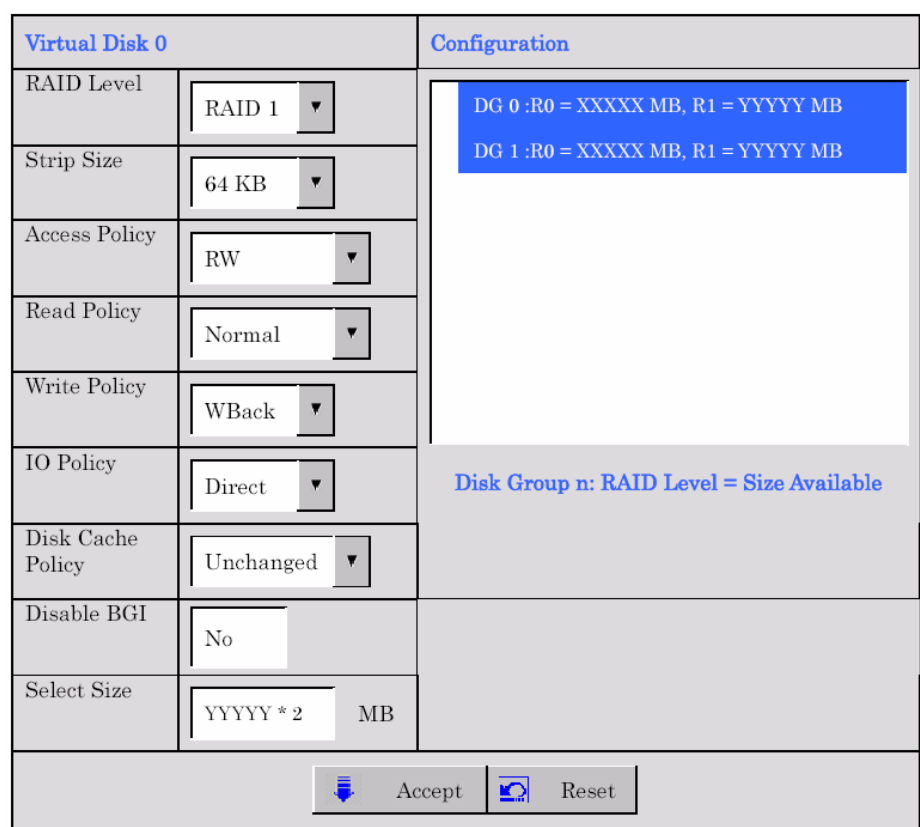

**7.** Click [Accept] at the lower center of the screen.

**8.** A VD 0 is created in the DG 0 as shown in the [Preview] screen below.

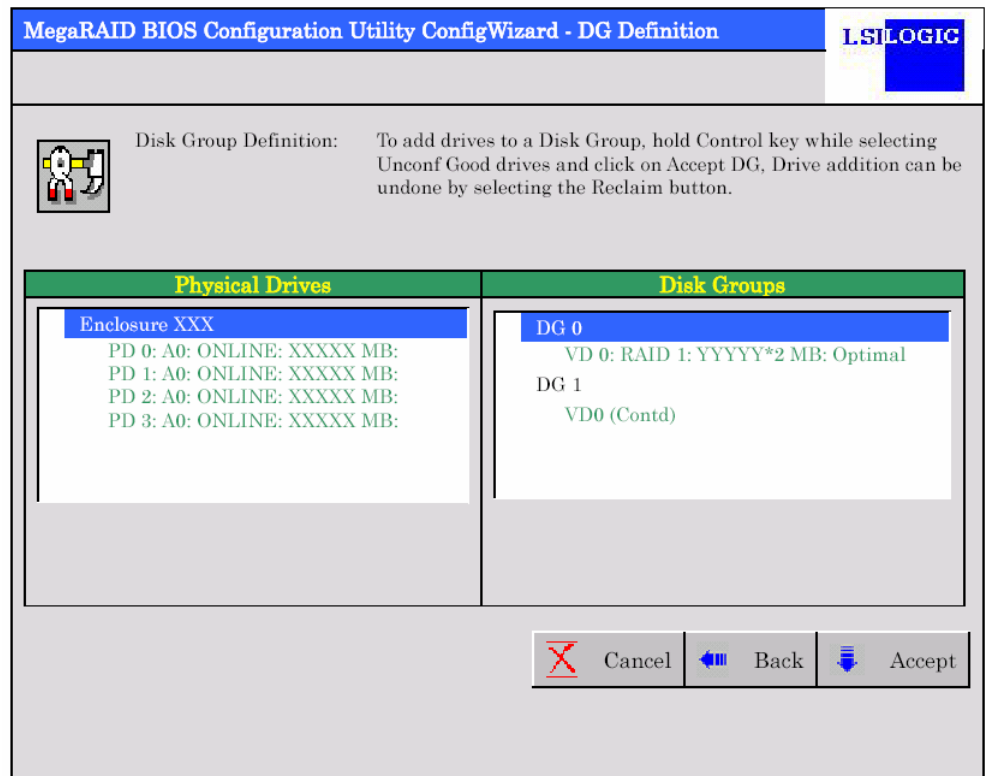

- **9.** Make sure that the VD has been created correctly, click [Accept] at the lower right of the screen.
- **10.** The confirmation message "Save this Configuration?" appears. Click "Yes" to save the configuration.
- **11.** The confirmation message "Want to Initialize the New Virtual Disks?" appears. Select "Yes".
- **12.** The "Virtual Disks" operation screen is displayed. If no other operation is required, click [Home] at the lower left of the screen.
- **13.** The WebBIOS top menu is displayed. The Virtual Disk you have created is displayed in the lower right frame of the screen.

### 3-3. Parameters for the VD Definition

Listed below are the parameters for the Configuration Wizard.

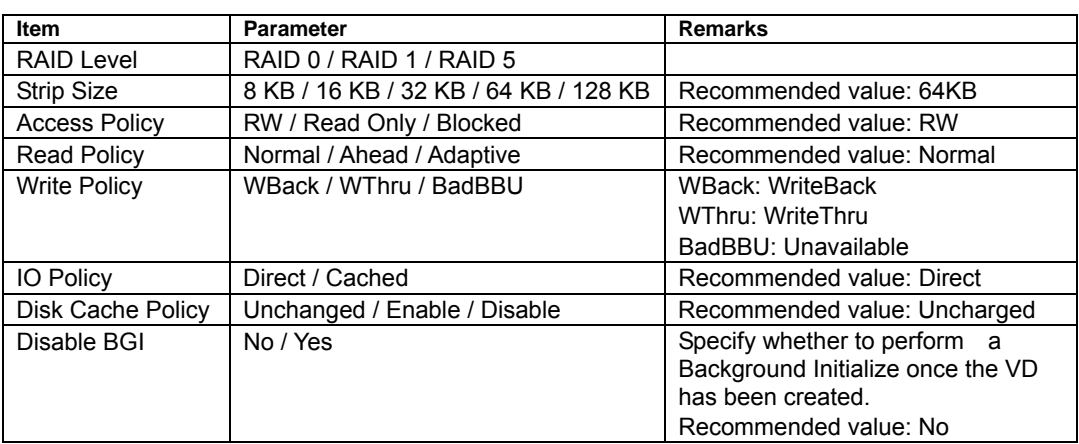

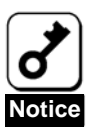

BGI (Back Ground Initialize) is available only for a RAID5 VD configured with five or more HDDs.

# 4. Operating the Various Features

### 4-1. Check Consistency

Start WebBIOS.

- **1.** Click [Virtual Disks] on the WebBIOS top menu.
- **2.** Select a VD to perform the Check Consistency from the upper right frame of the Virtual Disks screen.
- **3.** Click the checkmark column for the Check Consistency from the lower right frame of the Virtual Disks screen.
- **4.** Make sure that the Check Consistency is checked, and click [Go].

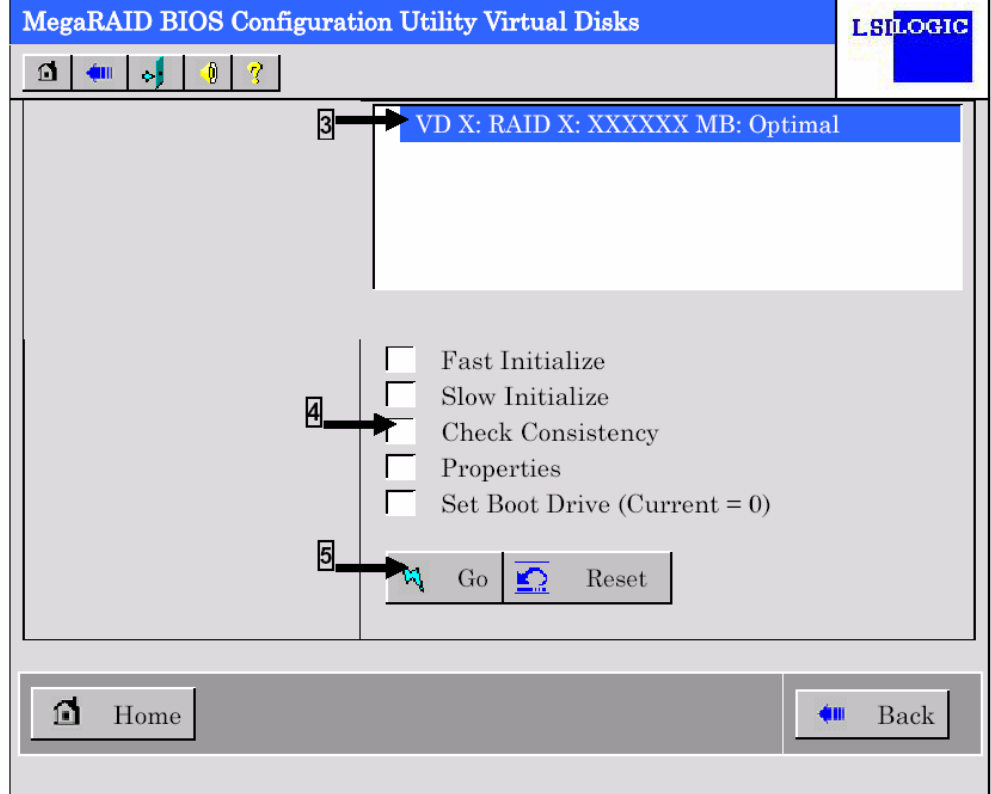

- **5.** The Check Consistency progress is displayed on the left frame of the Virtual Disks screen.
- **6.** Click [Home] at the lower left of the Virtual Disks screen to return to the top menu.

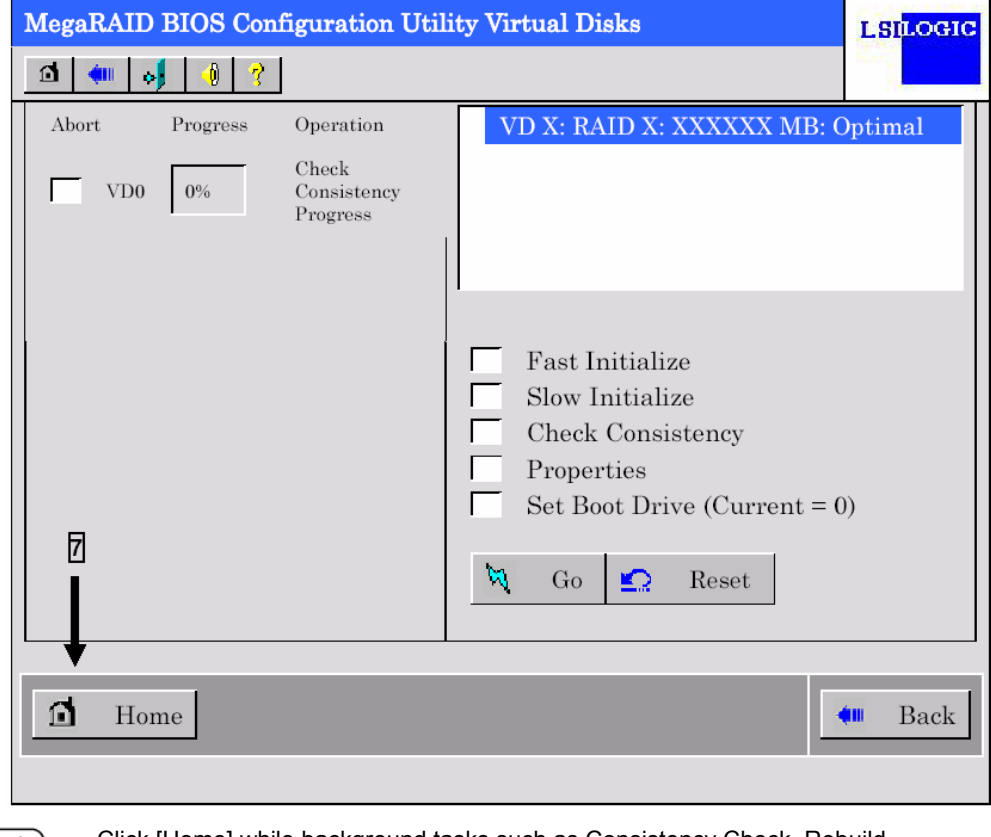

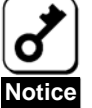

Click [Home] while background tasks such as Consistency Check, Rebuild, or reconstruction are being executed. When the progress indication is displayed, the background task may process at a slower rate on some servers.

### 4-2. Manual Rebuild

Described below are procedures based on the following assertion: One of the HDDs has failed in a RAID5 virtual disk configured with three HDDs.

Power off the server and replace the failed HDD with a new one. As the Auto Rebuild feature is disabled for non-hot-swap replacement, use the Manual Rebuild feature to recover the virtual disk as described below.

Start WebBIOS.

Make sure that the status for the replaced HDD is indicated as "UNCONF GOOD" in the right frame of the top menu.

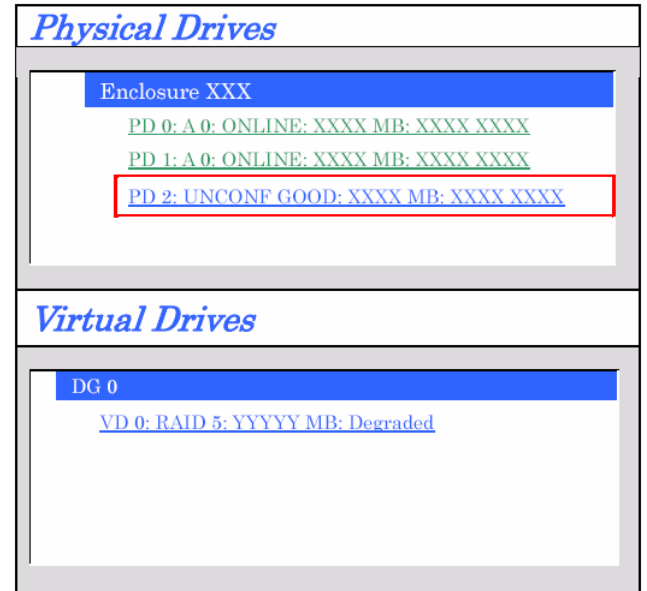

**1.** Select "PD2" (newly connected HDD) in [Physical Drives].

- **2.** The properties for the Physical Drive are displayed.
- **3.** Select "Replace Missing PD" on the lower right of the screen, and then click [Go] on the lower center of the screen.

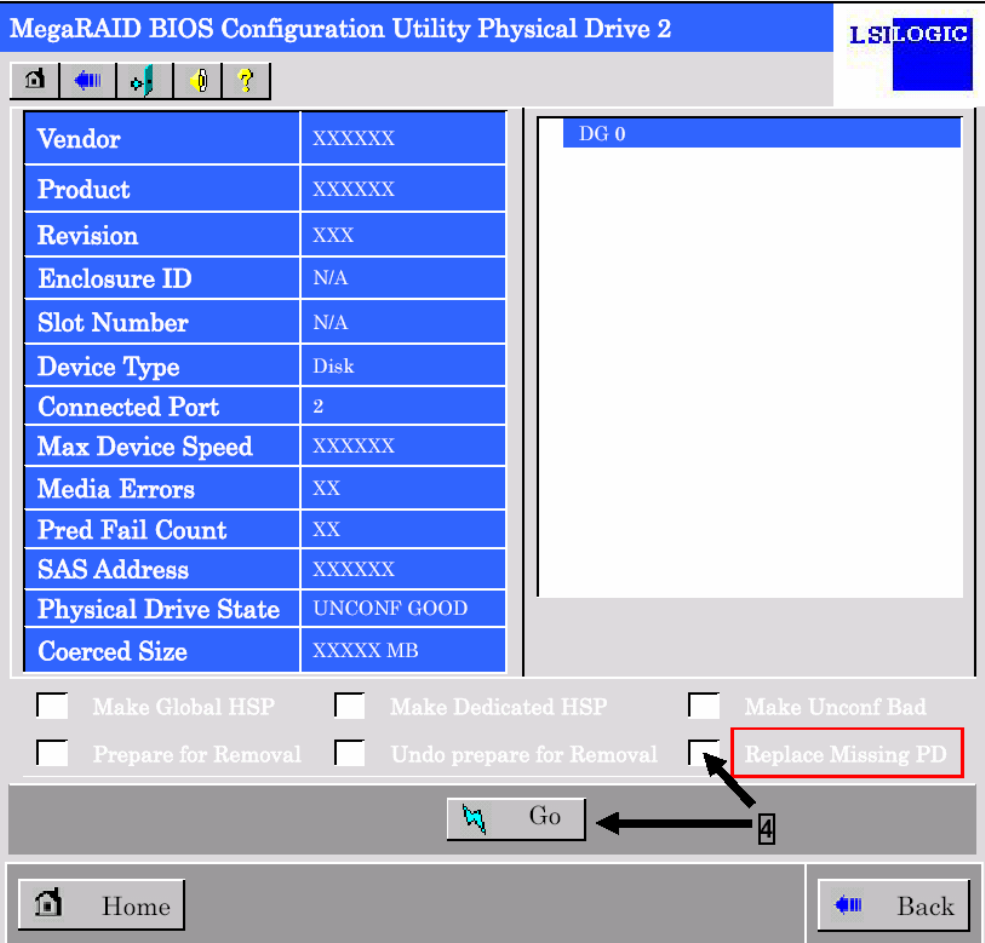

- **4.** The newly connected HDD is built in DG0. The status is indicated as "OFFLINE" because the drive has not been rebuilt.
- **5.** Check the "Rebuild Drive" box at the lower center of the screen, and then click [Go].

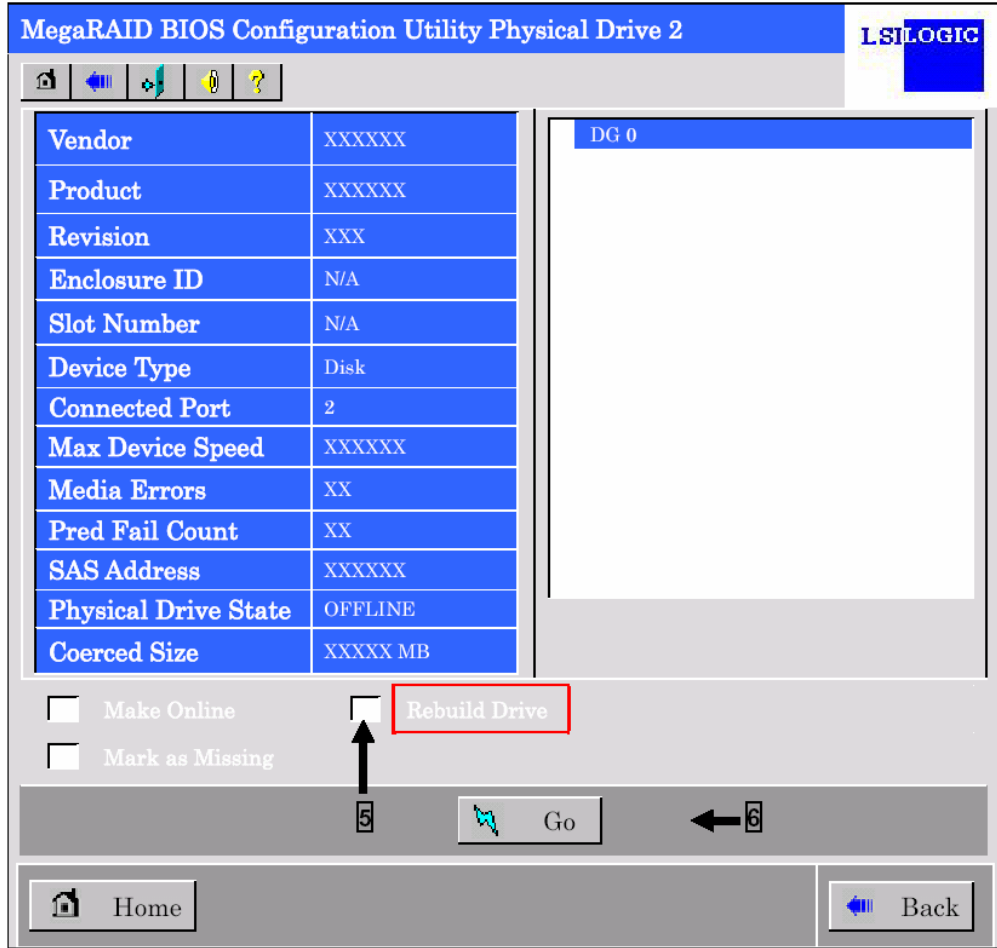

**6.** When [Rebuild Progress] is displayed, click [Home] at the lower left of the screen to go back to the WebBIOS top menu.

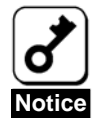

Click [Home] while background tasks such as Consistency Check, Rebuild, or reconstruction are being executed. When the progress indication is displayed, the background task may process at a slower rate on some servers.

## 4-3. Setting Hot Spare Disk

Described below are procedures based on the following assertion:

Add a HDD to a RAID5 Virtual Disk configured with three HDDs and assign a newly added HDD as Hot Spare Disk.

Start WebBIOS.

Make sure that the status for the added HDD is indicated as "UNCONF GOOD" in the right frame of the top menu.

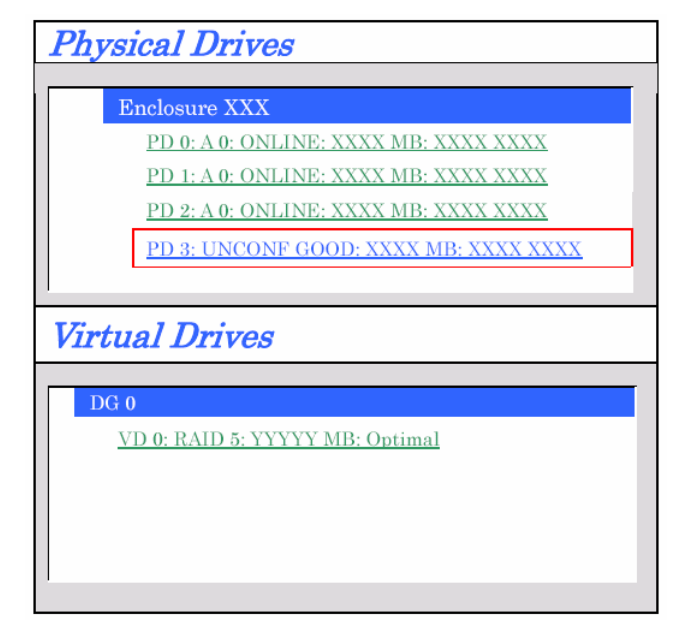

- **1.** Select "PD3" (newly connected HDD) in [Physical Drives].
- **2.** The properties for the Physical Drive are displayed.

**3.** Select [Make Global HSP] or [Make Dedicated HSP] on the lower right of the screen, and then click [Go] on the lower center of the screen.

Global HSP: Indicates the Hot Spare Disk available for all DGs.

Dedicated HSP: Indicates the Hot Spare Disk available only for the specific DG. You need to specify the target DG.

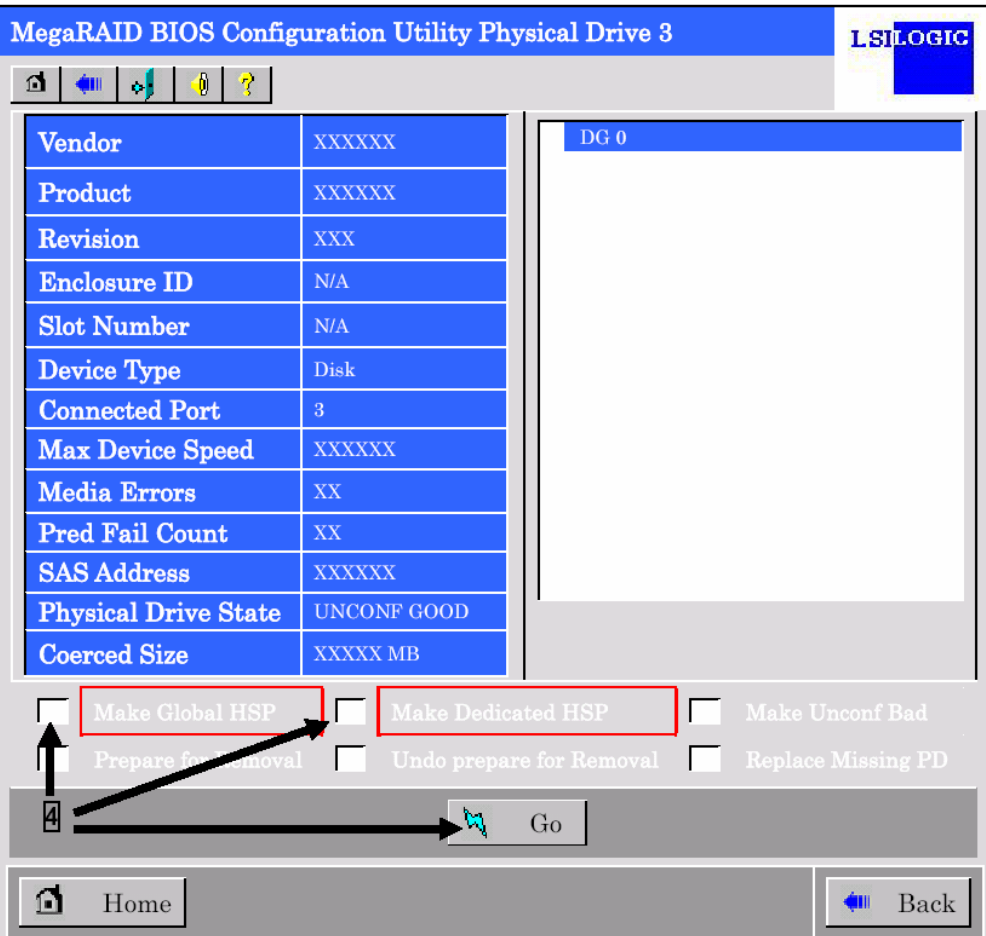

- **4.** The status for the newly connected HDD changes to "HOTSPARE".
- **5.** Click [Home] at the lower left of the screen to go back to the WebBIOS top menu.

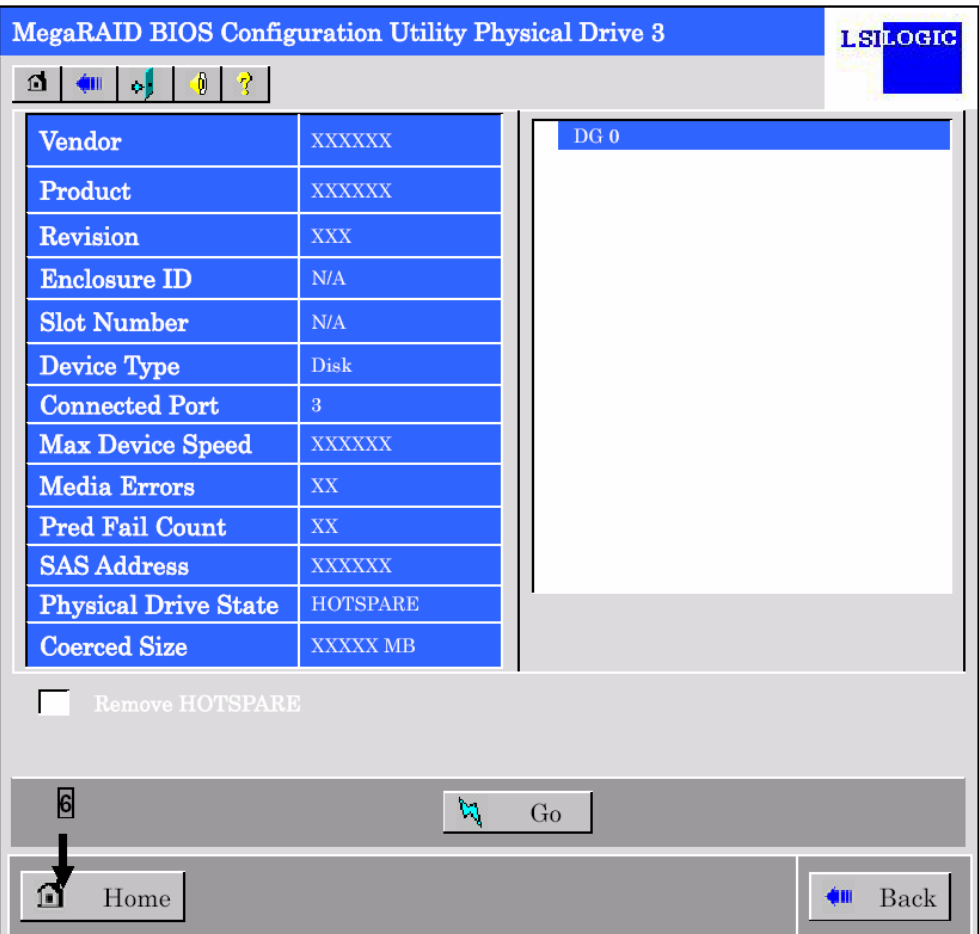

### 4-4. Reconstruction

Described below are procedures based on the following assertion:

Add a HDD to a RAID5 Virtual Disk configured with three HDDs to make a RAID5 Virtual Disk configured with four HDDs.

Start WebBIOS.

Make sure that the status for the added HDD is indicated as "UNCONF GOOD" in the right frame of the top menu.

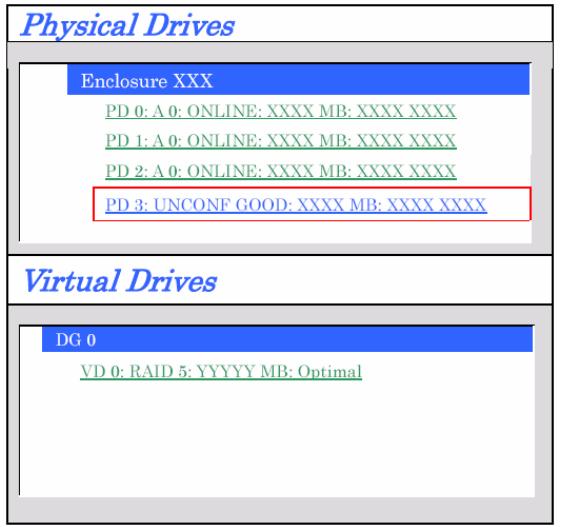

- **1.** Select "VD 0" (already been constructed) in [Virtual Drives].
- **2.** The Setting menu for the VD 0 is displayed.

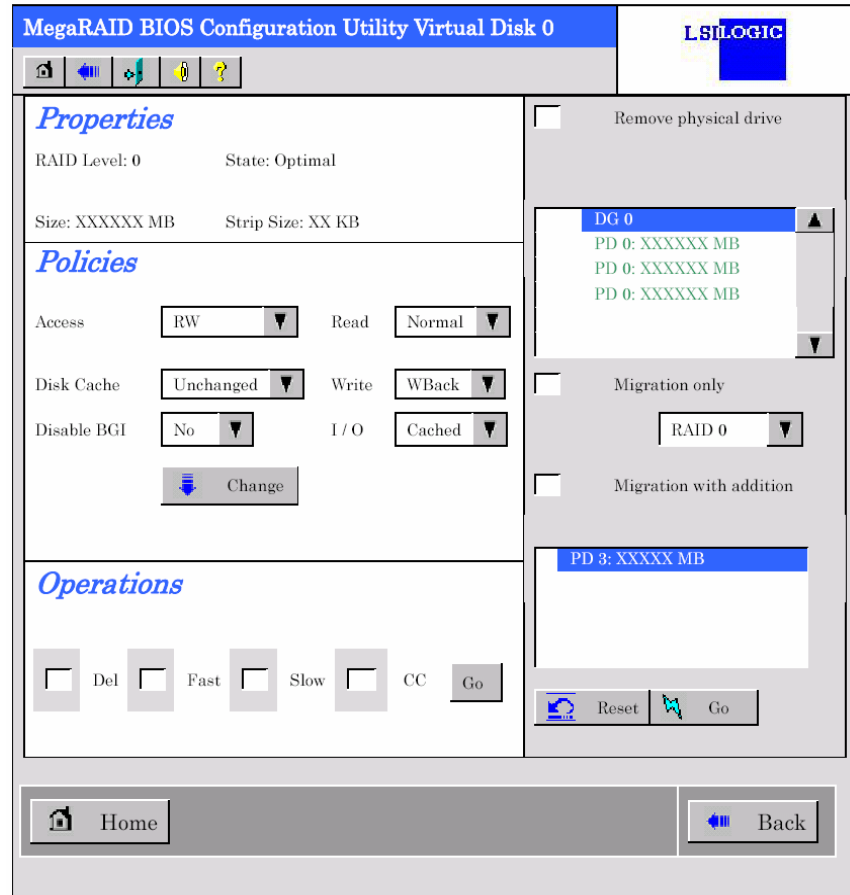

- Remove physical drive  $DG<sub>0</sub>$  $\blacktriangle$ PD 0: XXXXXX MB HDDs information in the disk PD 0: XXXXXX MB group in which a VD is defined. PD 0: XXXXXX MB  $\overline{\mathbf{v}}$ Migration only Migration Only: 6  $\overline{\textbf{v}}$ Check here when changing RAID RAID 0 level only. 5 Migration with addition Migration with addition: Check here when adding HDD 7 and change RAID level.  $PD 3: XX$ **MF**  $\mathbf{b}_0$ Reset  $Go$ O 8
- **3.** On the right of the screen, the items required for reconstruction are displayed.

- **4.** Select "Migration with addition".
- **5.** Specify the RAID level to be used after reconstruction.
- **6.** Select the HDD you wish to add.
- **7.** Click [Go] at the lower right of the screen.
- **8.** The progress of reconstruction is displayed on the lower left of the screen. Click [Home] at the lower left of the screen to return to the WebBIOS top menu.

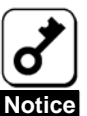

- The capacity of the Virtual Disk may be incorrectly displayed after reconstruction. In this case, perform a Scan Devices from the top menu.
- Click [Home] while background tasks such as Consistency Check, Rebuild, or reconstruction are being executed. When the progress indication is displayed, the background task may process at a slower rate on some servers.

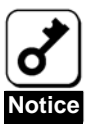

You cannot use the mouse to select an option from a pull-down menu. Use the up/down cursor keys and then press the **Enter** key to choose the option.

# Chapter 5 Operation and Maintenance

## 1. Maintenance Service

We recommend you contact Service Representative approved by the manufacturer to order genuine spare parts or to perform any operations on your system..

## 2. Preventive Maintenance

### 2-1. Data Backup

We recommend you backup routinely the data located on the HDDs to prevent severe loss should an incident occur.

For more information on data backup, refer to the Server User Guide.

### 2-2. Preventive Maintenance by Consistency Check

We recommend you perform a Consistency Check regularly as preventive maintenance against subsequent defects of HDDs, allowing them to be found and corrected as soon as possible.

For more information on the Consistency Check, see "Chapter 3 Disk Array Controller Features".

The recommended checking interval is once per week. Depending on the operating status of your system, the checking interval should be at least once per month.

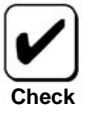

MSM must be installed to perform the Consistency Check.

# 3. Maintenance

The disk array controller supports the following maintenance features

- Configuration on Disk (COD) feature
- Rebuild feature
- Critical boot feature

### 3-1. Configuration on Disk (COD) Feature

The COD feature writes the configuration information into HDDs. This feature prevents the configuration information from being lost if the disk array controller is defective and requires replacement.

Once the disk array controller has been replaced, the COD feature can read the configuration information from the HDDs to operate the controller normally.

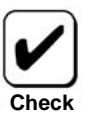

The configuration information is not saved on the disk array controller but on the HDDs.

### 3-2. Rebuild Feature

The rebuild feature can recover the data that was stored in a defective HDD. This feature is available for redundant logical drives in the RAID1 and RAID5 levels.

See "Chapter 3 Disk Array Controller Features" for details.

# 4. Replacing the Disk Array Controller

Replace the disk array controller as described in the following procedure:

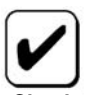

For more information on the handling of the server, refer to the Server User Guide.

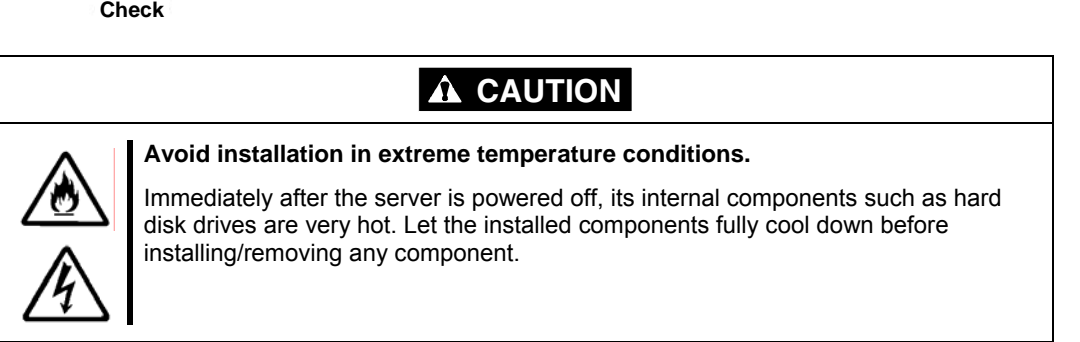

Shutdown OS while the server is powered on, power off the server, and pull out the power cords from the receptacles.

- **1.** If applicable, remove the side cover and other components from the server.
- **2.** Remove the SAS cable from the disk array controller.

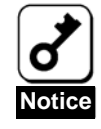

Before removing the SAS cables, check the port numbers of the SAS connectors on the disk array controller and those of the SAS cables to write down the connecting configuration.

**3.** Remove the screw fixing the disk array controller and remove the disk array controller from the server.

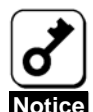

- If applicable, disconnect the additional battery from the disk array controller you remove following the instructions from the "Additional DAC Battery User Guide".
- Always write down in which PCI slot the controller was installed.
- **4.** Insert the replaced disk array controller into the same PCI slot (PCI Express) and fix it with the screw.
- **5.** Connect all the relevant cables according to the information you noted down.
- **6.** Install the components removed during step 2.
- **7.** Connect the power cords and power on the server. Make sure that the server boots normally.

# 5. Troubleshooting

If the server equipped with the disk array controller does not operate normally or if some utilities are disabled, check the following situations.

If your problem is documented, take the corresponding appropriate action.

### **(1) The OS cannot be installed.**

- 8 How were the virtual disks created?
	- $\rightarrow$  Create virtual disks using WebBIOS.

### **(2) The OS does not boot.**

- 8 Is the disk array controller securely inserted into the mating PCI slot?
	- $\rightarrow$  If not, install the disk array controller correctly.
- 8 Is the disk array controller inserted into a PCI slot to which some installation limitation is imposed?
	- $\rightarrow$  Check the PCI slot and controller limitations, and insert the controller into a correct slot.

If the OS is not recognized despite the above actions, the disk array controller may be defective. Contact your service representative.

- 8 Are all HDDs inserted to the end of the slot?
	- $\rightarrow$  Install the HDDs in the slot correctly.
- 8 Are the SAS cables correctly connected to the disk array controller, HDDs and/or additional HDD cage?
	- $\rightarrow$  Connect the cables correctly.

If the OS is not recognized despite the above actions, one or more HDDs may be defective. Contact your service representative.

### **(3) HDD failed**

 $\rightarrow$  Contact your service representative.

### **(4) Rebuild cannot be executed.**

- 8 Is the capacity of the replacement HDD identical to that of the failed one?
	- $\rightarrow$  Use a disk having the same capacity as the defective HDD.
- 8 Is the system configured in RAID0?
	- $\rightarrow$  Rebuild is not possible because the redundancy feature is not supported by RAID0. Replace the defected HDD and create a new virtual disk.

### **(5) Consistency Check is disabled.**

- 8 Is the virtual disk degraded?
	- $\rightarrow$  Replace the defective HDD and execute Rebuild.
- 8 Is the system configured in RAID0?
	- $\rightarrow$  Consistency Check is not possible because the redundancy feature is not supported by RAID0. Replace the defected HDD and create a new virtual disk.

### **(6) The additional battery is not recognized, or the POST displays the message below.**

The battery hardware is missing or malfunctioning, or the battery is unplugged. If you continue to boot the system, the battery-backed cache will not function. Please contact technical support for assistance. Press 'D' to disable this warning (if your controller does not have a battery).

8 Is the cable correctly connected between the battery pack and DIMM?

 $\rightarrow$  Connect the cable correctly.

If the additional battery is still not recognized, it may be defective. Contact your service representative.

### **(7) The additional battery is not recognized, or the POST displays the message below.**

Your battery is bad or missing, and you have VDs configured for write-back mode. Because the battery is not usable, these VDs will actually run in write-through mode until the battery is replaced. The following VDs are affected : xx Press any key to continue.

- 8 Is the cable correctly connected between the battery pack and DIMM?
	- $\rightarrow$  Connect the cable correctly.
- 8 The charge level of the battery may be not sufficient.
	- $\rightarrow$  Keep the system powered on for several hours to charge the battery and check to see if the message is still displayed.

If the additional battery is still not recognized, it may be defective or require replacement. Battery-life expectancy is about 2 years. Contact your service representative.
This page is deliberately left empty.

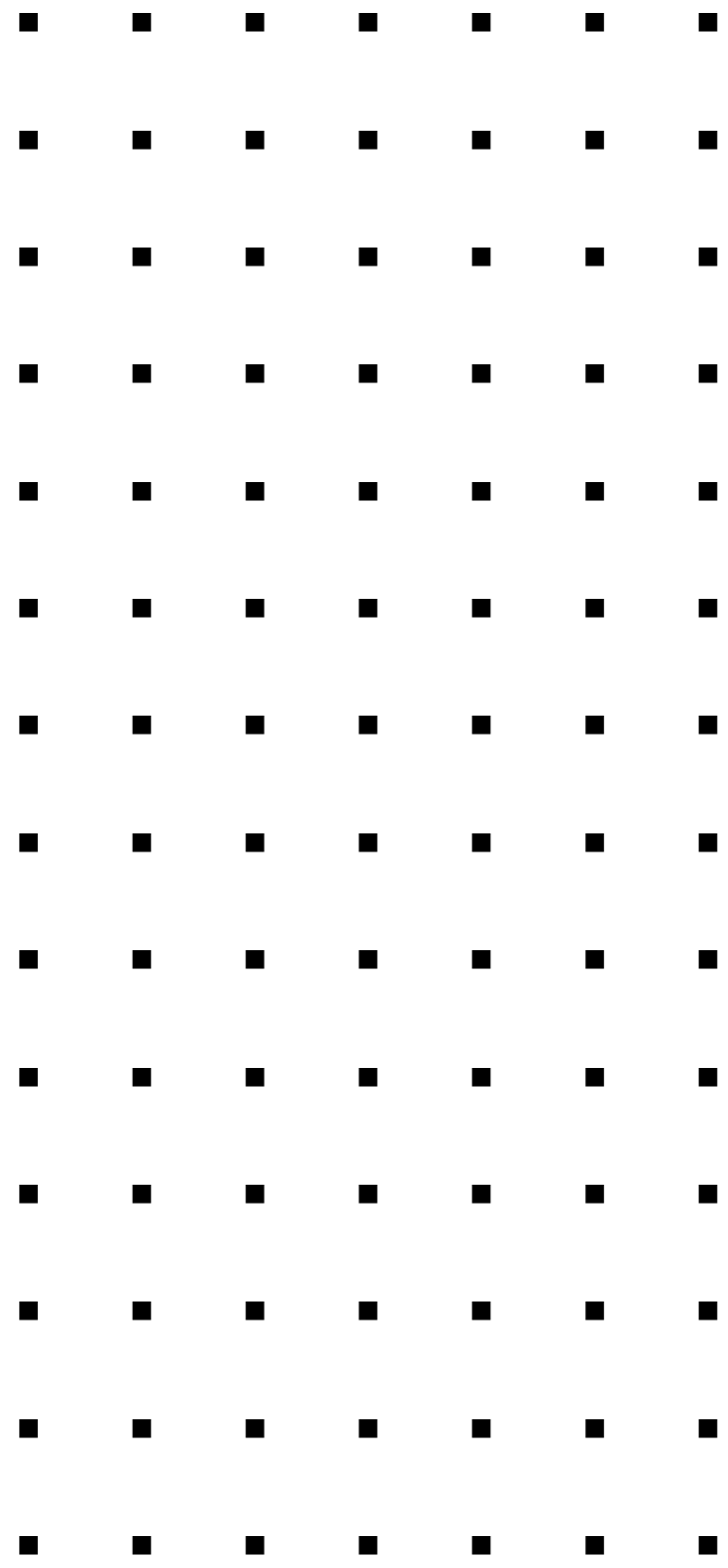